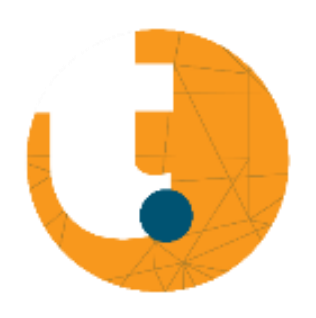

3D-printer Felix 3.1 Handleiding 3D-printen Trouble Shoot Algemene info

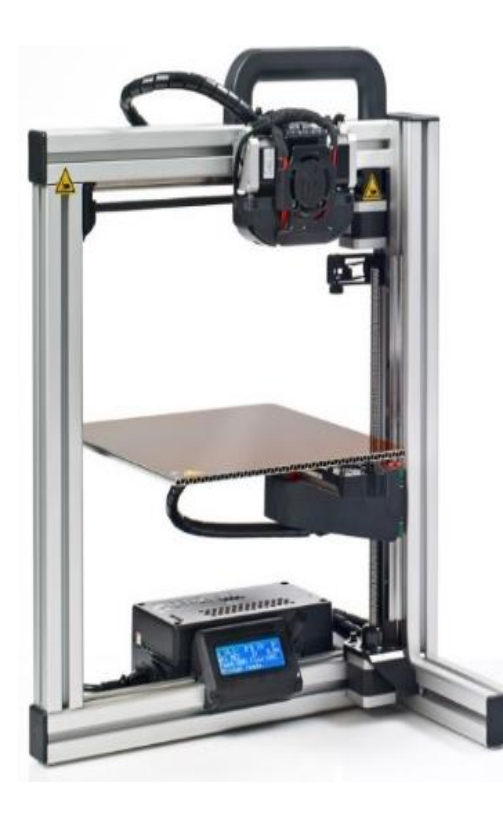

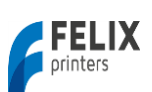

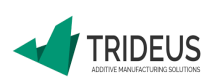

# Inhoud

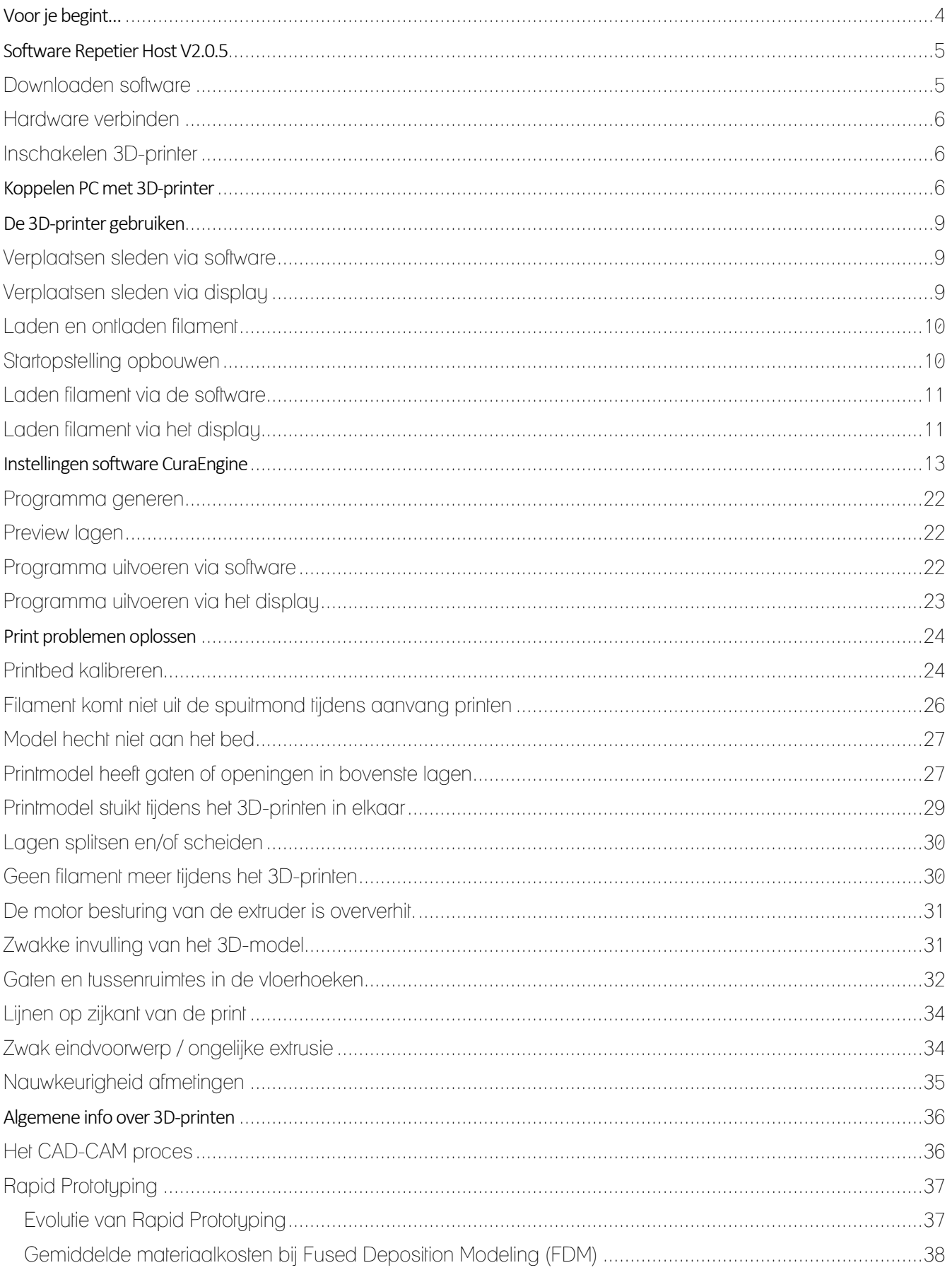

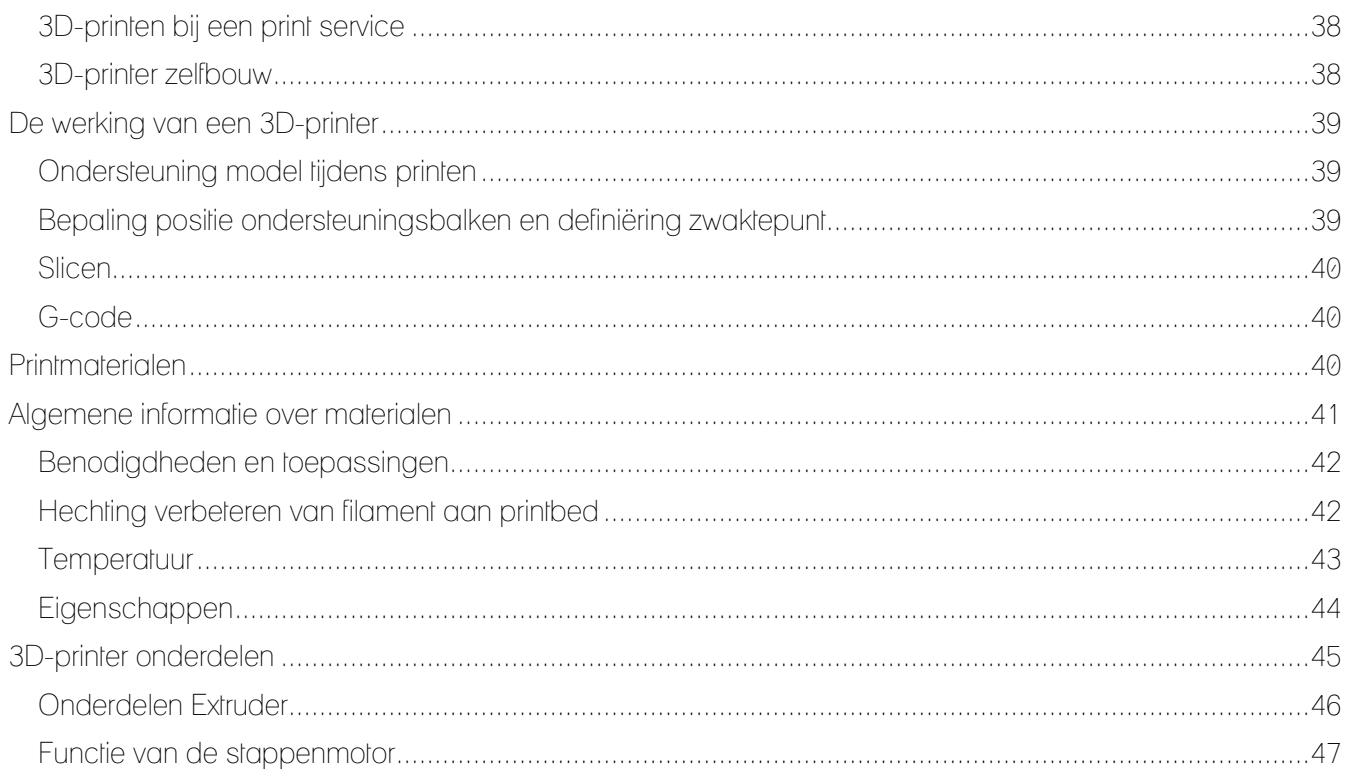

# <span id="page-3-0"></span>Voor je begint…

### Inleiding

Een 3D-printer is een printer waarmee voorwerpen, gemaakt in bepaalde 3D-tekenprogramma's, gebouwd kunnen worden. Na het invoeren van een tekening maakt de printer automatisch alle nodige aanpassingen. Dit proces heet het CAD-CAM proces. De printer begint dan het werkstuk laag voor laag op te bouwen uit een bepaald materiaal. Het 3D-printen is de meest vooraanstaande technologie betreffende Rapid Prototyping.

## Onderdelen

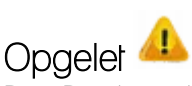

De 3D-printer zit in de kist verankerd met klittenband.

Sommige onderdelen van de printer zoals de extruders en het printbed zijn in bedrijf heet!

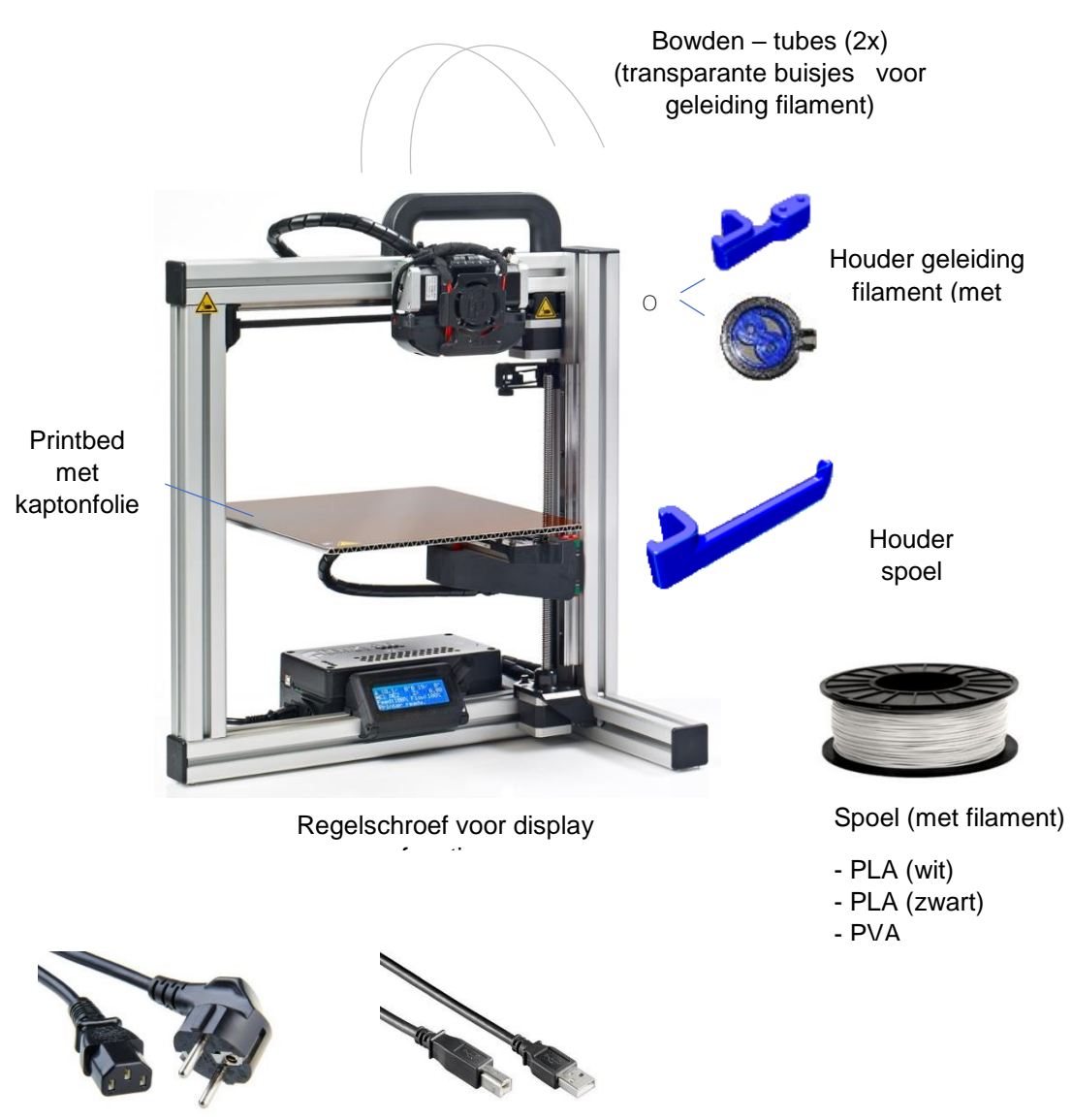

Voedingskabel

USB - Printerkabel

# <span id="page-4-0"></span>Software Repetier Host V2.0.5

<span id="page-4-1"></span>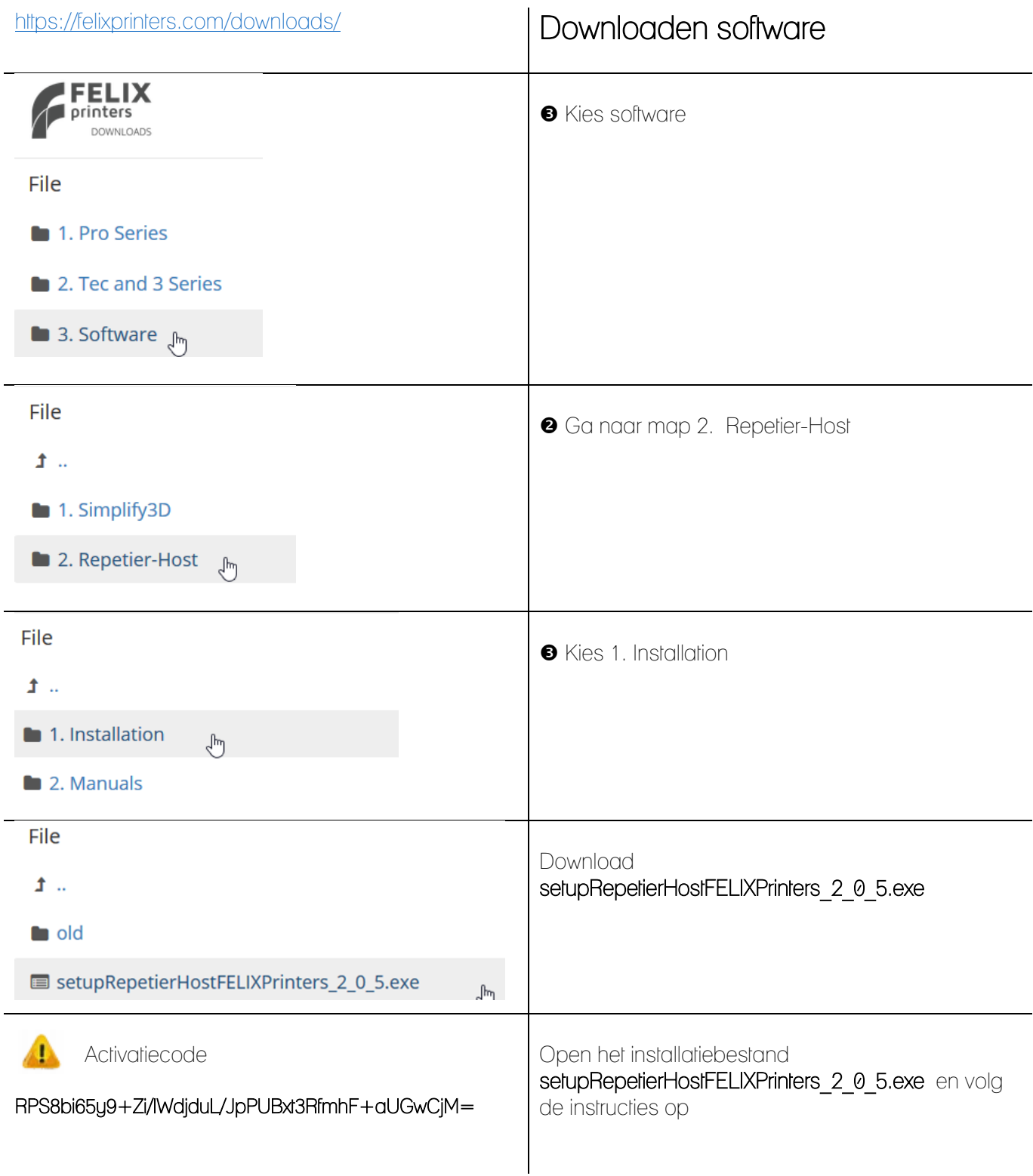

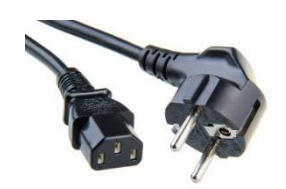

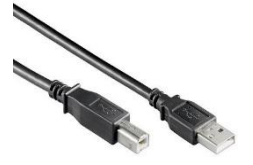

# <span id="page-5-0"></span>Hardware verbinden

 Sluit de voedingskabel aan op de 3D-printer en verbind met de usb-kabel de 3D-printer met de PC.

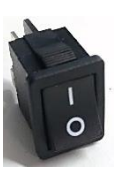

<span id="page-5-1"></span>Inschakelen 3D-printer

# <span id="page-5-2"></span>Koppelen PC met 3D-printer

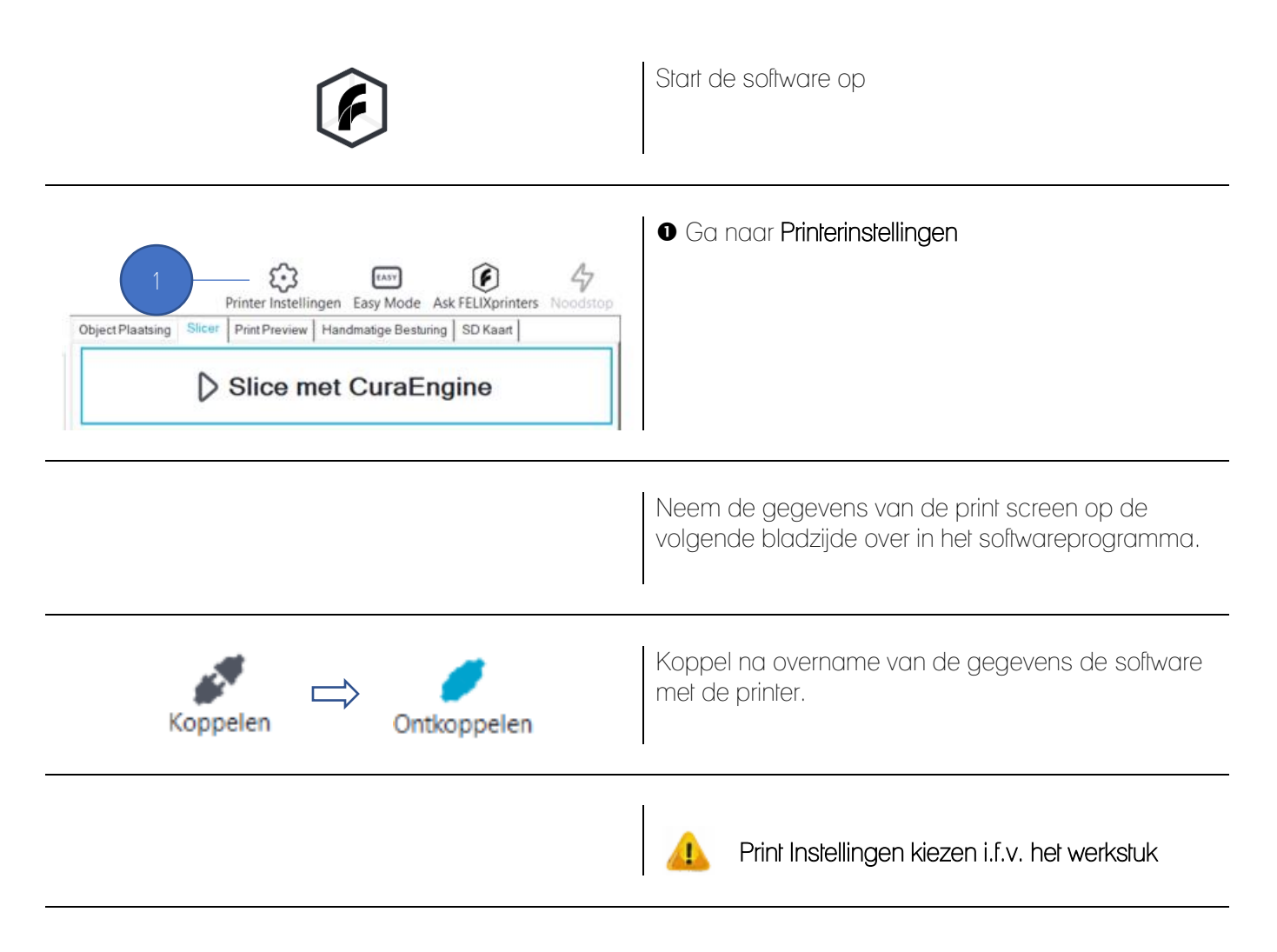

#### Printer instellingen

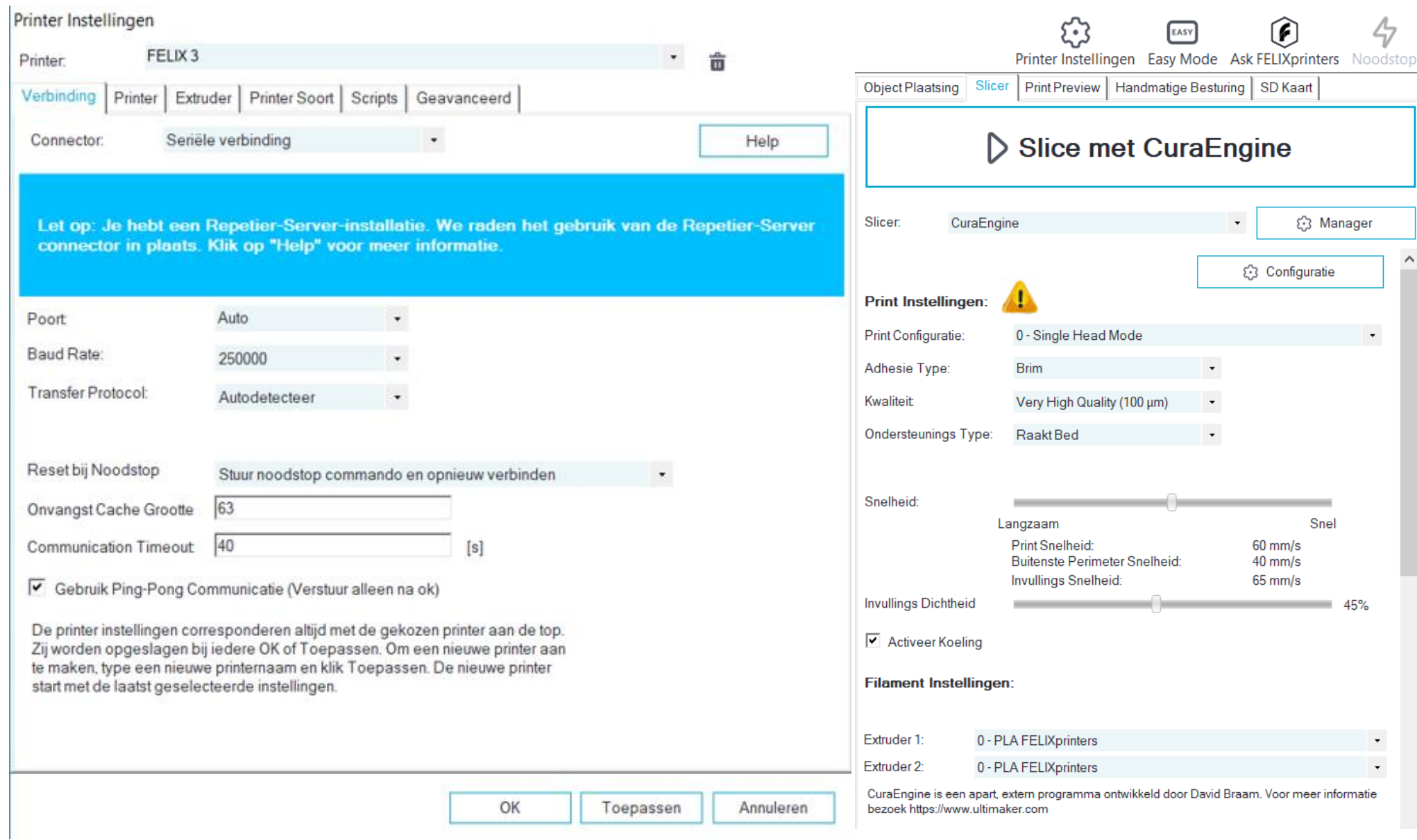

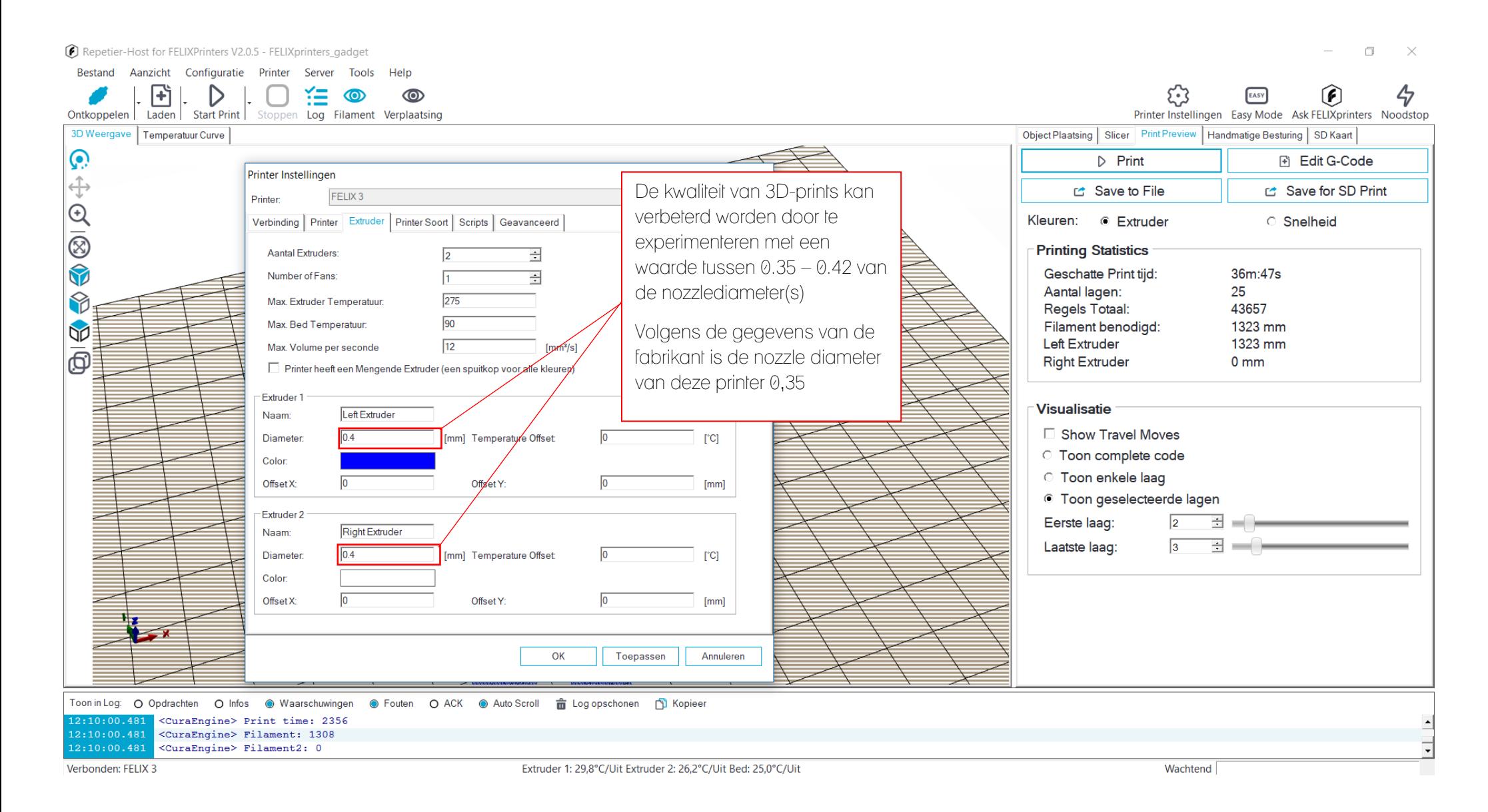

# <span id="page-8-0"></span>De 3D-printer gebruiken

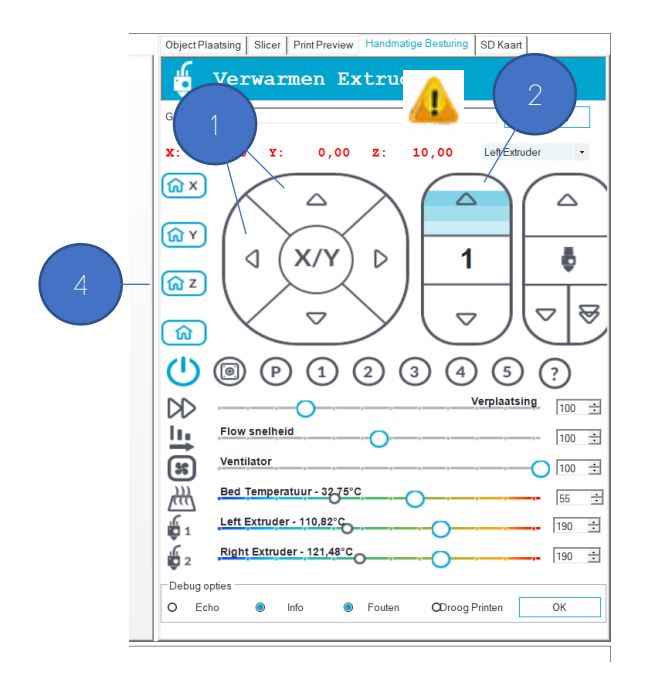

Je bent in het menu Handbediening

## <span id="page-8-1"></span>Verplaatsen sleden via software

- Verplaats in de X en Y richting met de pijltjestoetsen
- Verplaats in de Z-richting met de pijltjestoetsen

#### Startpositie Z-as

Verplaats de nozzle +10mm boven het printbed

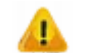

coördinaat 10,00

Druk op home-knop van de Z-as

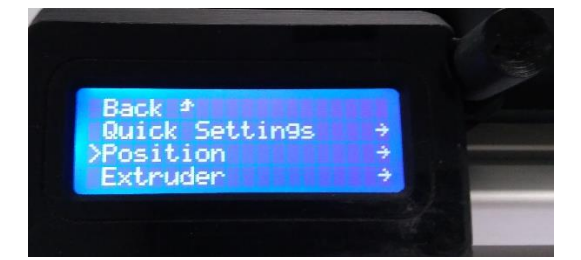

# <span id="page-8-2"></span>Verplaatsen sleden via display

Druk op de de draaiknop van het hoofdscherm en draai aan de knop tot bij Position

Druk op de draaiknop

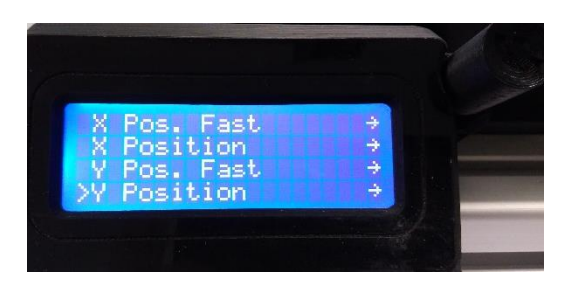

In het menu heb je nu verschillende mogelijkheden op de X,Y en Z-as op een langzame of snelle manier te bewegen.

<span id="page-9-0"></span>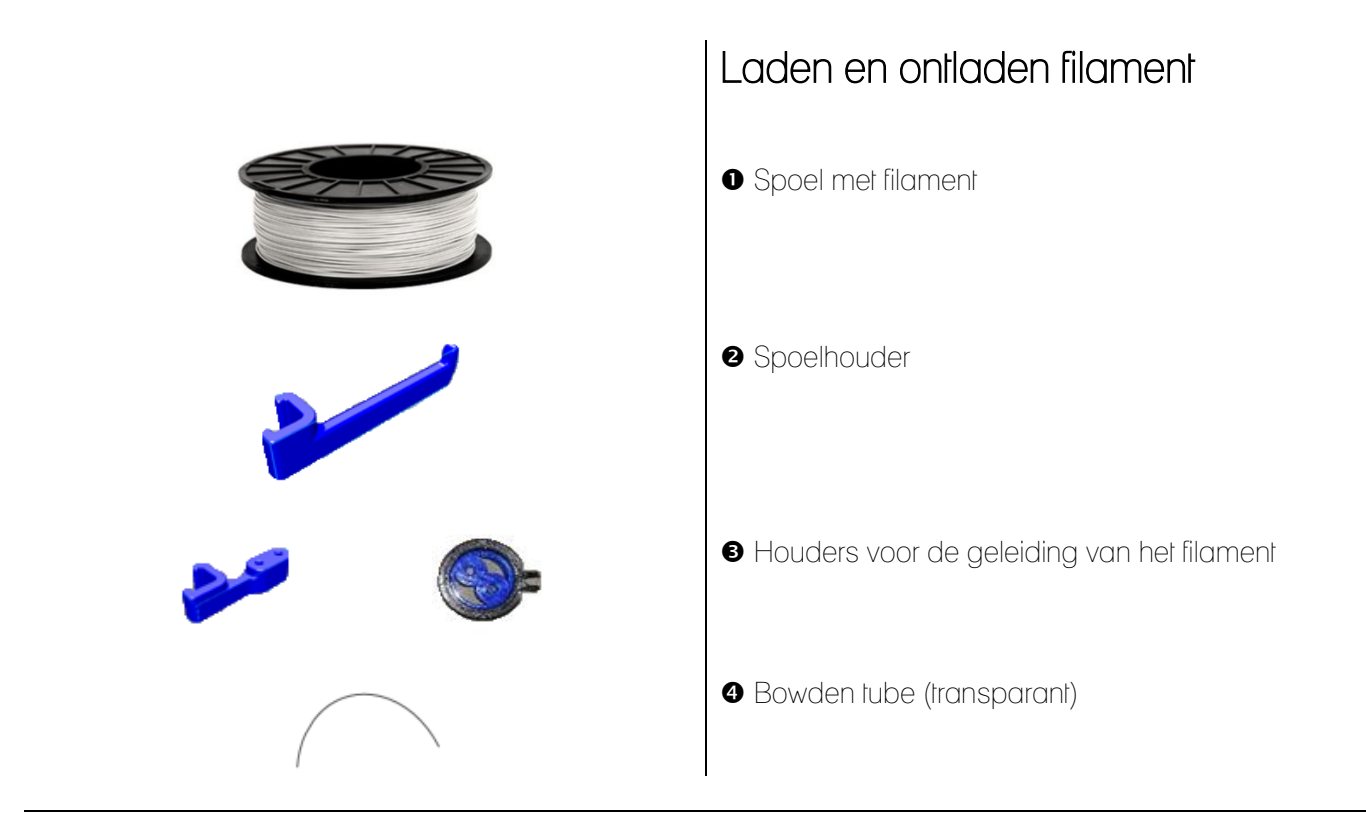

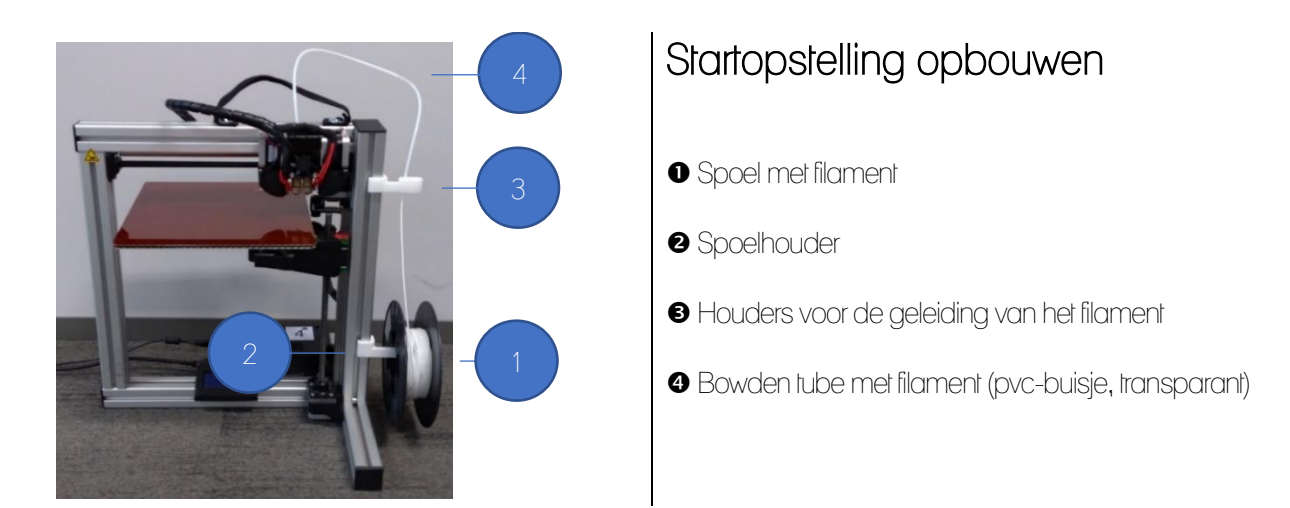

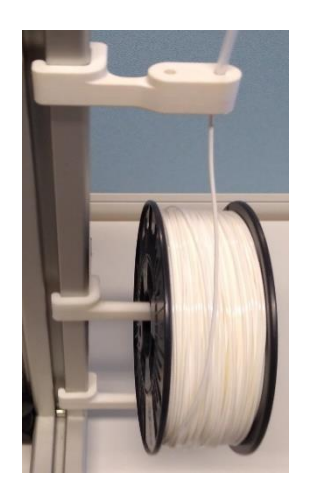

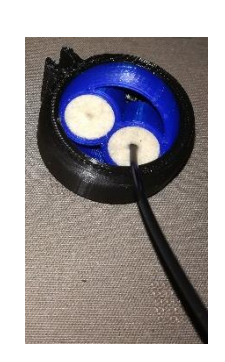

of

<span id="page-9-1"></span>Plaats de spoel met filament op de spoelhouder.

Zorg dat het uiteinde van het filament onderaan de spoel vertrekt en schuif het uiteinde van het filament langs de onderzijde van de filamenthouder door de filter. (Filters dienen om filament van stof te vrijwaren)

Steek de Bowden-tube (pvc-buisje) in de bovenzijde van de geleiding van de filamenten met filters.

Het filament kan nu via de bovenkant van de printerkop in de filamententoevoer geplaatst worden.

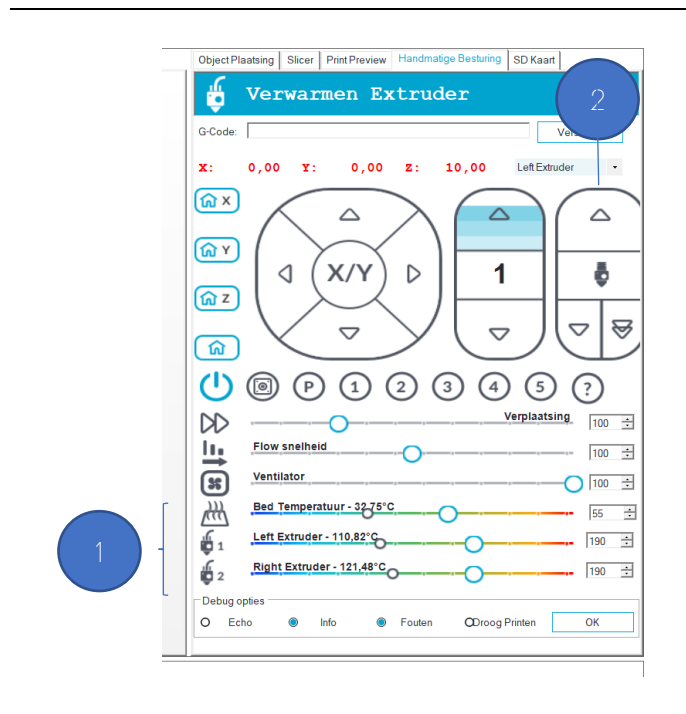

Je bent in het menu Handbediening

# <span id="page-10-0"></span>Laden filament via de software

- Stel de temperatuur van de Extruder(s) in. (De standaardinstelling staat ingevuld)
	- Indien één extruder gebruikt wordt → Extruder 1 Het filament kan pas geladen of ontladen worden wanneer de temperatuur van de extruder 150°C is.
- <span id="page-10-1"></span> $\bullet$  Laden en ontladen kan met de pijltjestoetsen

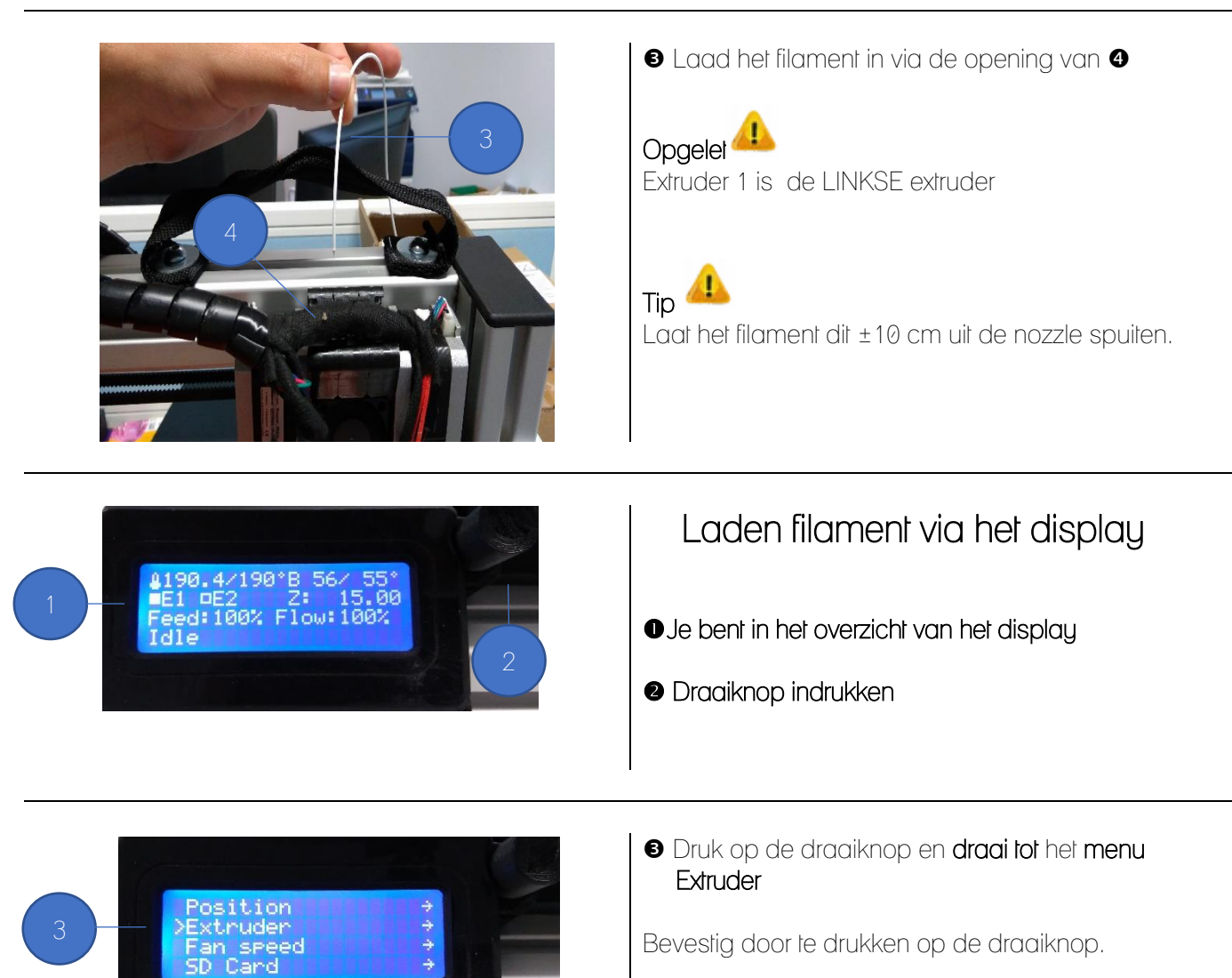

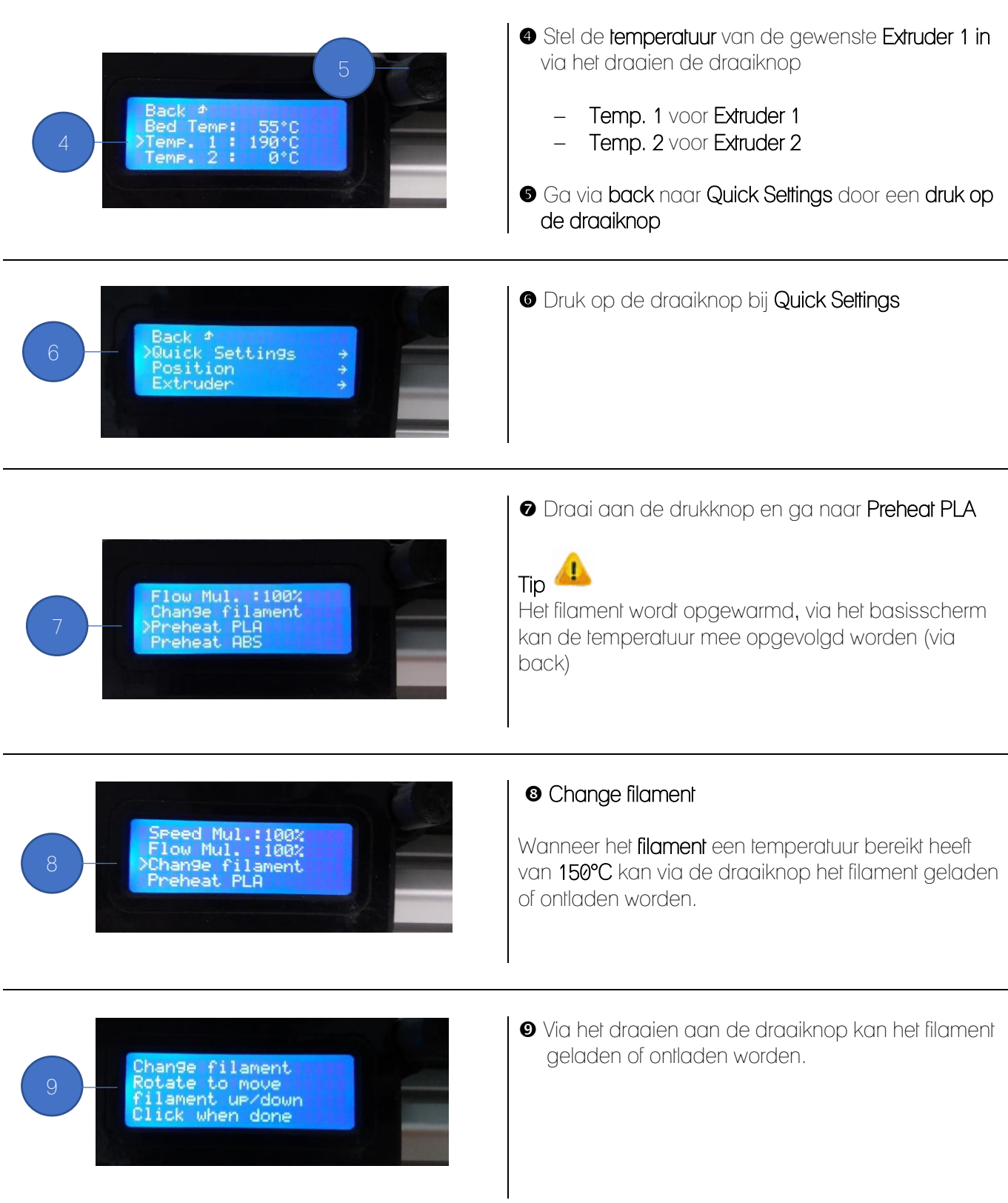

#### <span id="page-12-0"></span>Instellingen software CuraEngine Je bent in het menu Object Plaatsing **o** Laden STL-file Laden  $\overline{a}$ i.  $\begin{tabular}{|c|c|c|c|c|} \hline Aanzicht & Contiquative & Pinter & Server & Tool \\ \hline \multicolumn{3}{|c|}{|c|} & & & & \multicolumn{3}{|c|}{\hline \multicolumn{3}{|c|}{\hline \multicolumn{3}{|c|}{\hline \multicolumn{3}{|c|}{\hline \multicolumn{3}{|c|}{\hline \multicolumn{3}{|c|}{\hline \multicolumn{3}{|c|}{\hline \multicolumn{3}{|c|}{\hline \multicolumn{3}{|c|}{\hline \multicolumn{3}{|c|}{\hline \multicolumn{3}{|c|}{\hline \multicolumn{3}{|$ de Ask FELIXprin<br>ottana | SILXprin  $\begin{picture}(120,140)(-0.0000,0.0000) \put(0,0){\line(1,0){15}} \put(0,0){\line(1,0){15}} \put(0,0){\line(1,0){15}} \put(0,0){\line(1,0){15}} \put(0,0){\line(1,0){15}} \put(0,0){\line(1,0){15}} \put(0,0){\line(1,0){15}} \put(0,0){\line(1,0){15}} \put(0,0){\line(1,0){15}} \put(0,0){\line(1,0){15}} \put(0,0){\line(1,0){15}} \put(0,$  $\triangle$ ø ൈ € er Print Pre 中国ののの中の COOHODOAA  $\mathbf{\hat{x}}$ er Object Roteer Object (R)  $+90$  $\left(\frac{1}{2}\right)$  Herstel Rotate  $rac{450}{450}$  $\overline{\underline{\mathbf{G}}}$  Legislative Schen () Mos () Waarschuningen<br>10.00 Y:0.00 2:0.000 2:0.0000<br>19in file list<br>14 file list á  $\overline{\mathbf{a}}$ **SC Particular District Announcement College Print**

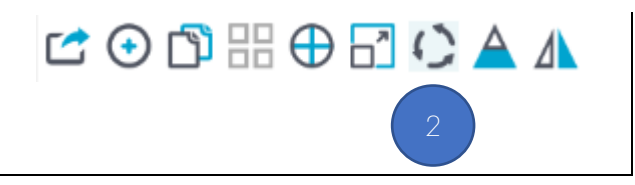

**8** Roteer het werkstuk in de gewenste richting, in dit geval X+90°

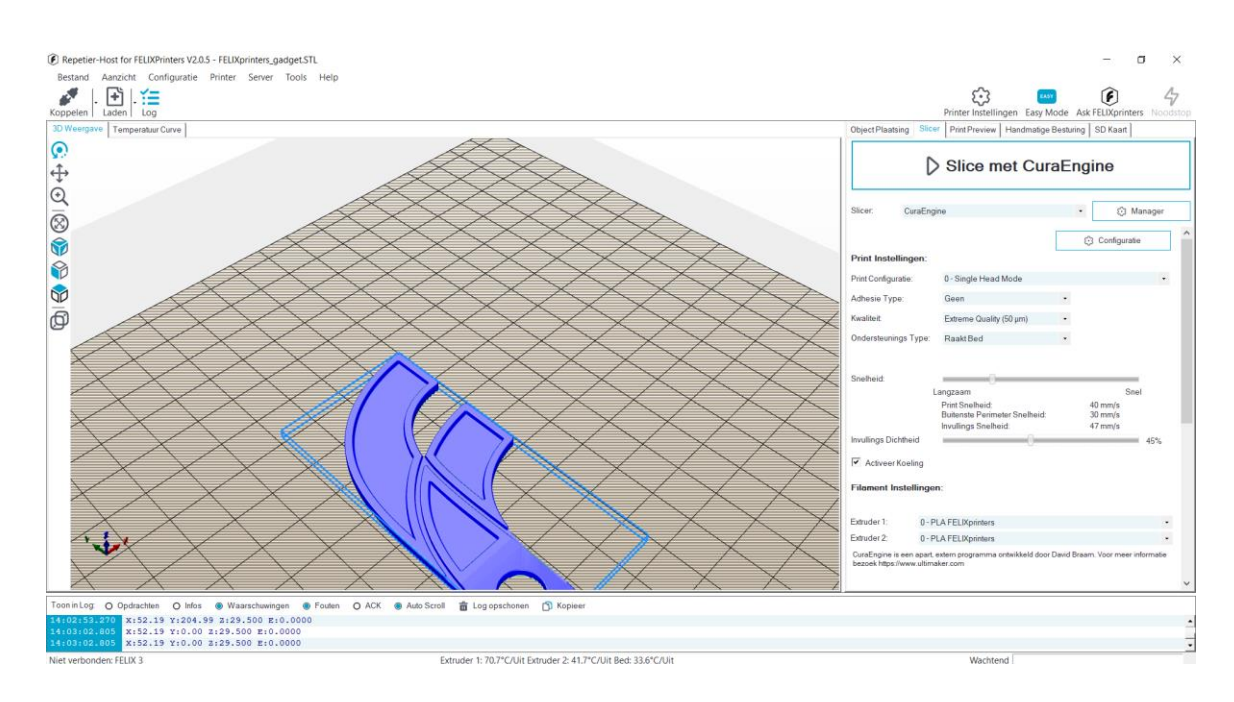

#### Repetier-Host for FELIXPrinters V2.0.5 - FELIXprinters gadget

 $\Box$  $\times$ 

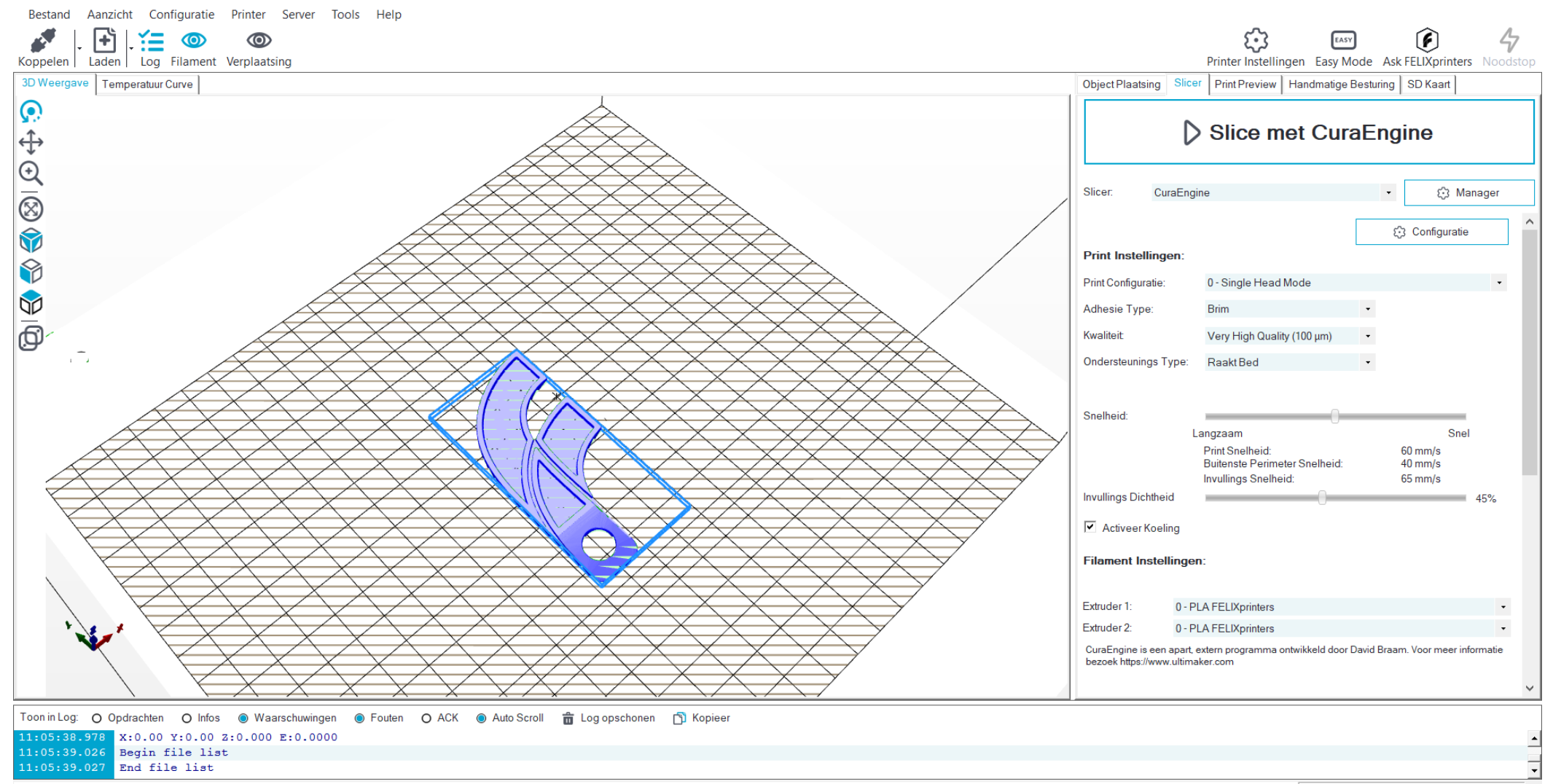

Niet verbonden: FELIX 3

Extruder 1: 0,0°C/Uit Extruder 2: 0,0°C/Uit Bed: 0,0°C/Uit

Wachtend

#### Repetier-Host for FELIXPrinters V2.0.5 - FELIXprinters\_gadget

 $\begin{matrix} - & \Box \end{matrix} \qquad \begin{matrix} \Box \end{matrix} \qquad \begin{matrix} \times \\ \times \end{matrix}$ 

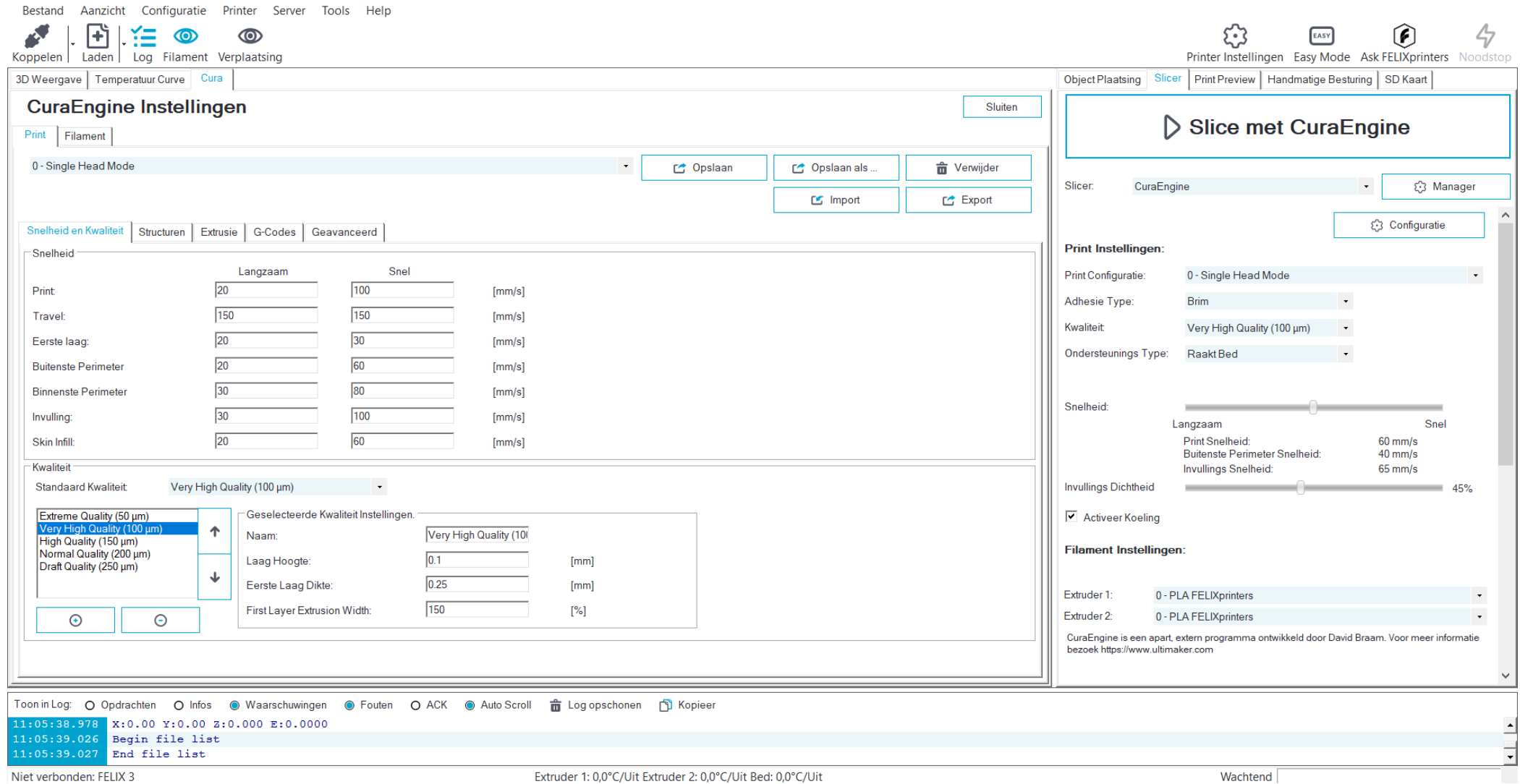

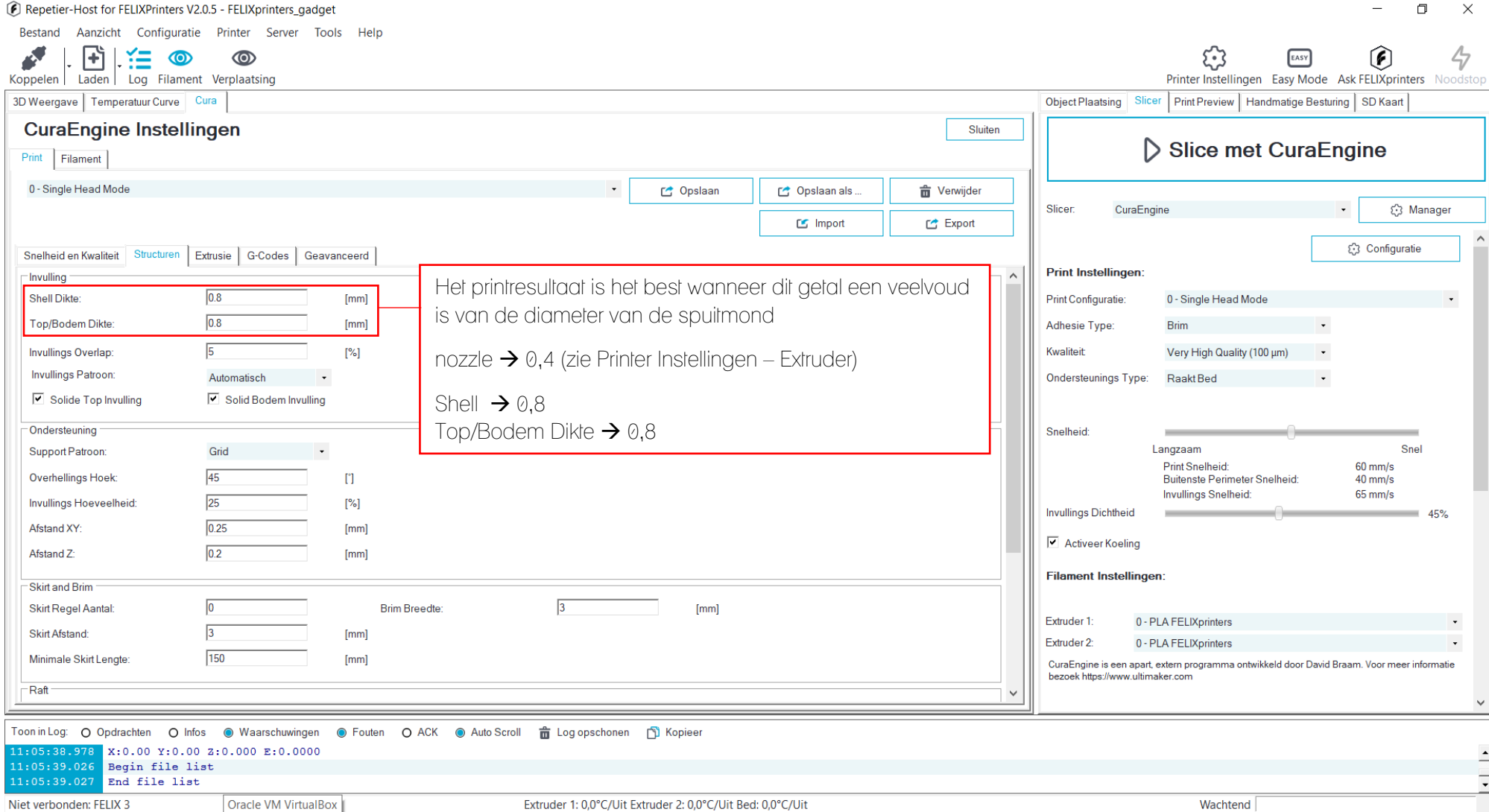

Slicer - Print– Structuren 2/2

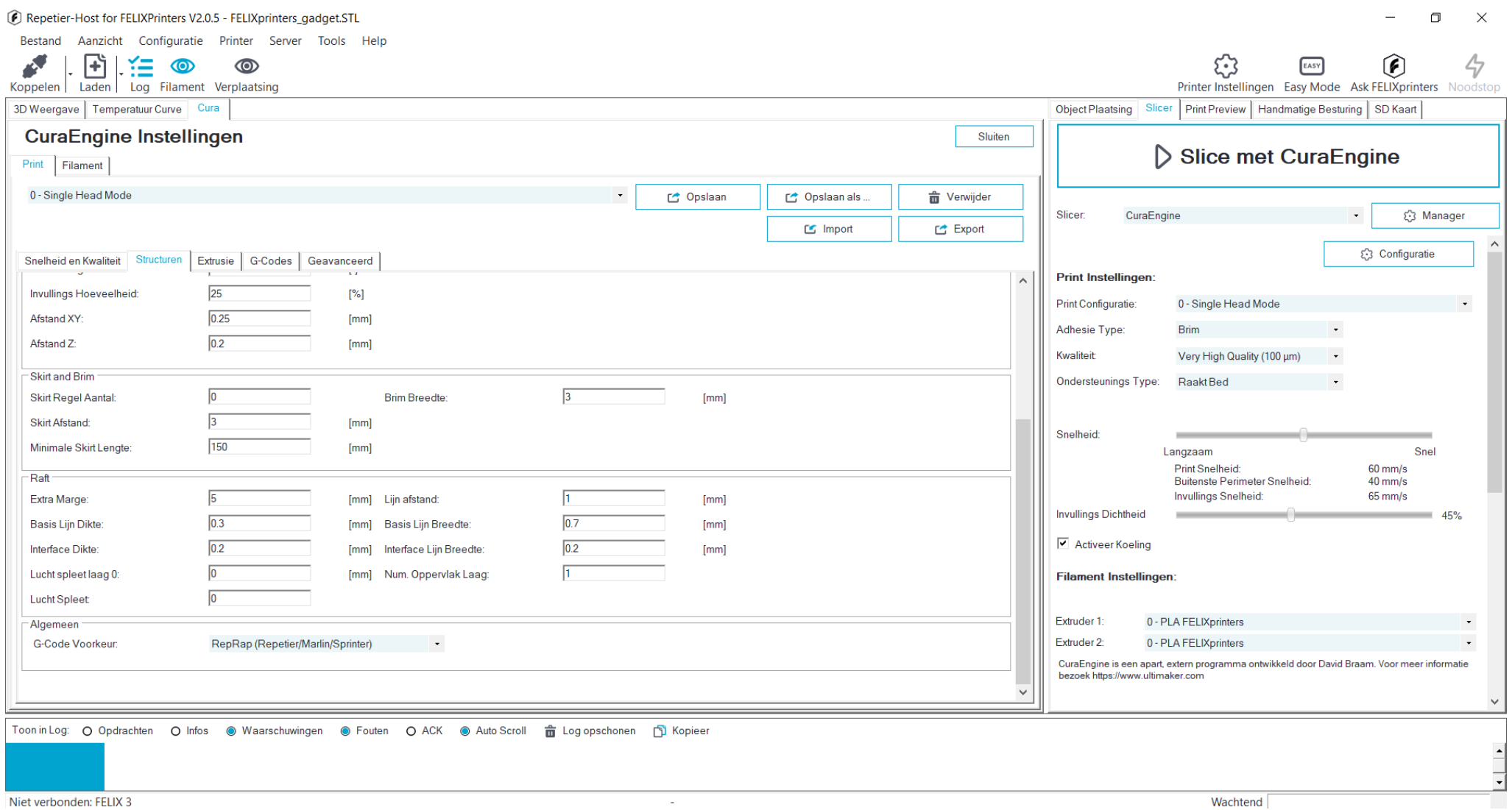

Niet verbonden: FELIX 3

**Wachtend** 

#### Repetier-Host for FELIXPrinters V2.0.5 - FELIXprinters\_gadget

Niet verbonden: FELIX 3

 $\Box$  $\equiv$ 

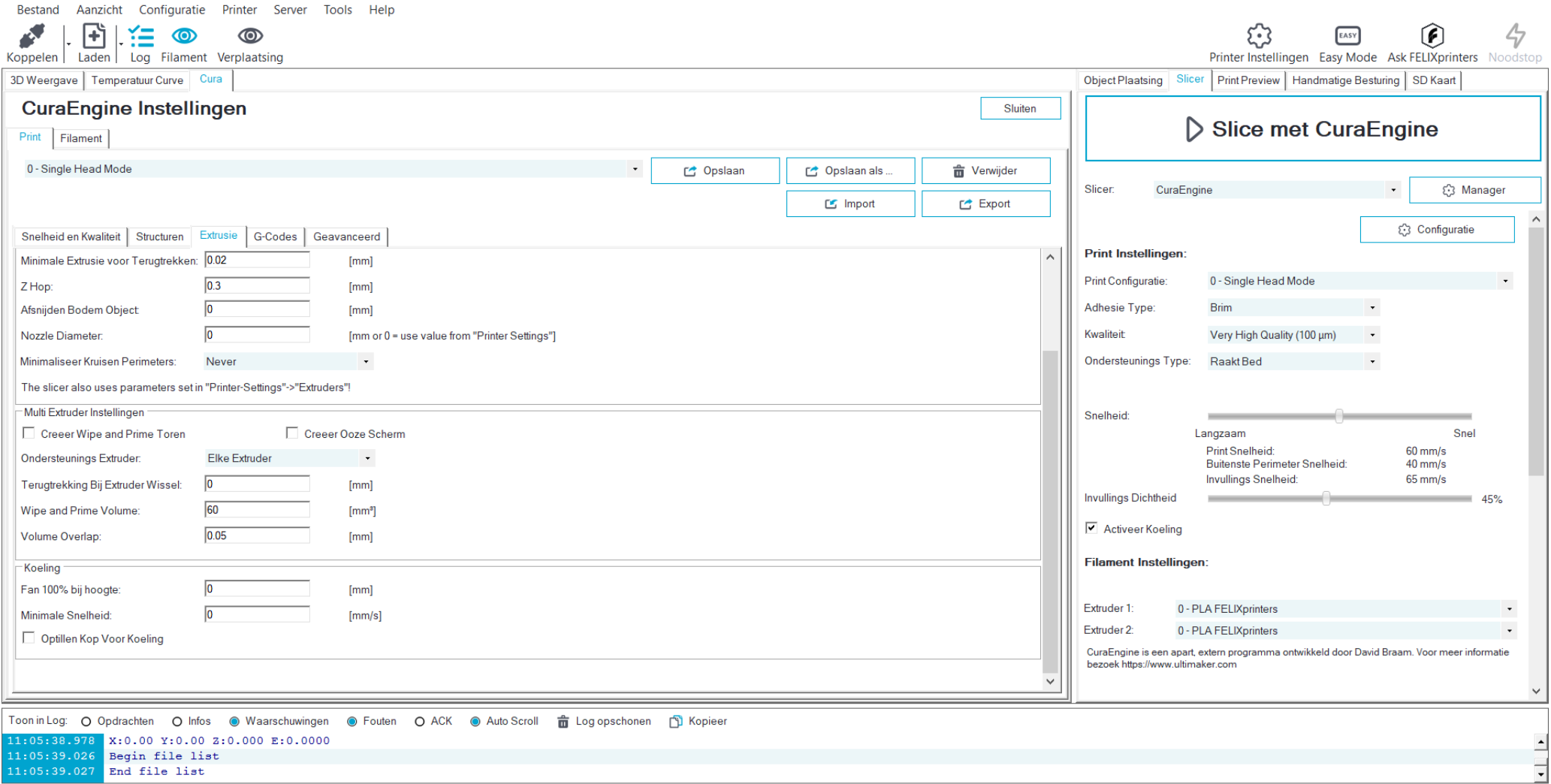

Extruder 1: 0,0°C/Uit Extruder 2: 0,0°C/Uit Bed: 0,0°C/Uit

Wachtend

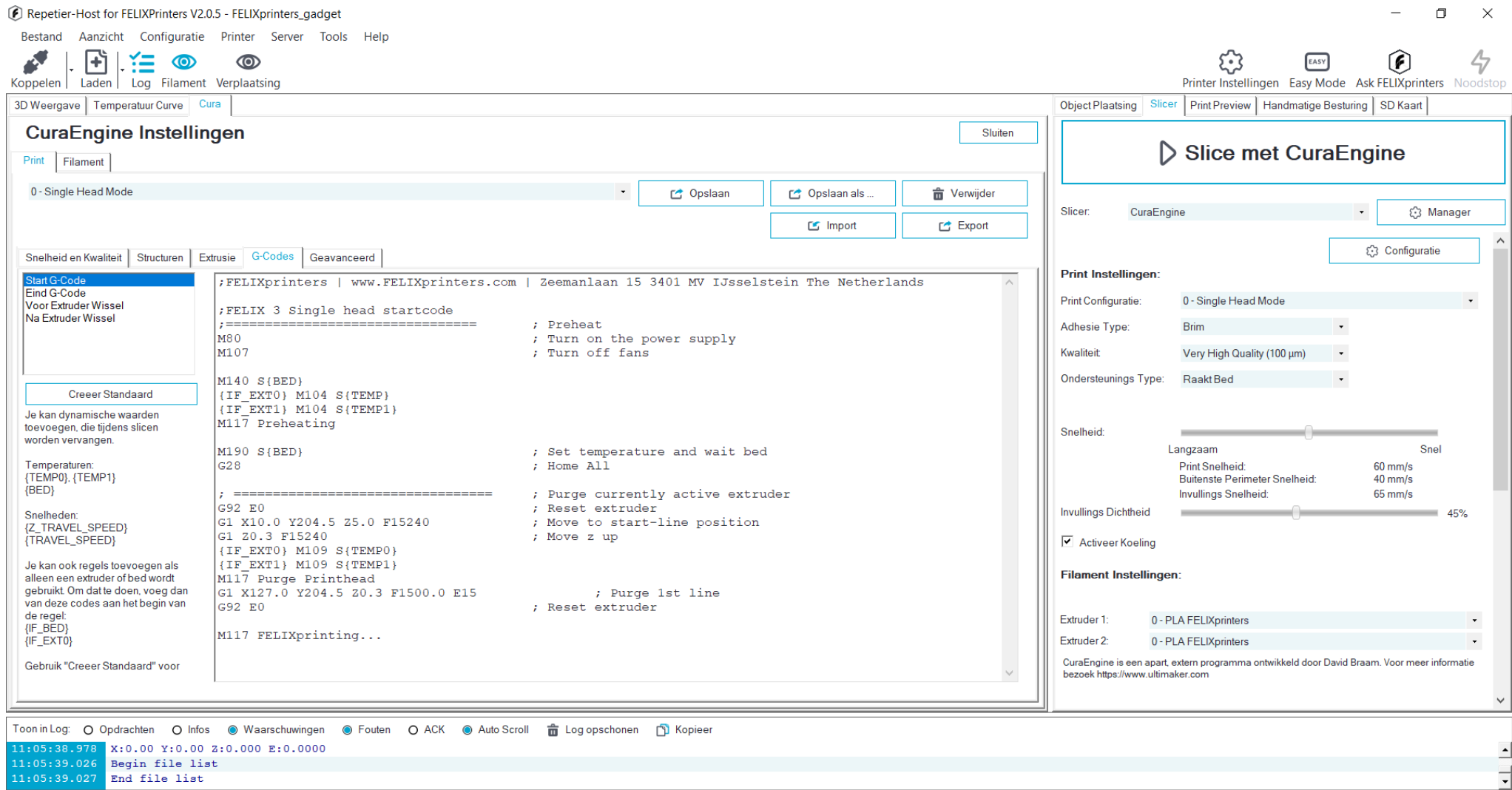

Niet verbonden: FELIX 3

Extruder 1: 0,0°C/Uit Extruder 2: 0,0°C/Uit Bed: 0,0°C/Uit

Wachtend

 $\overline{\mathbf{I}}$ 

Slicer - Print – Geavanceerd

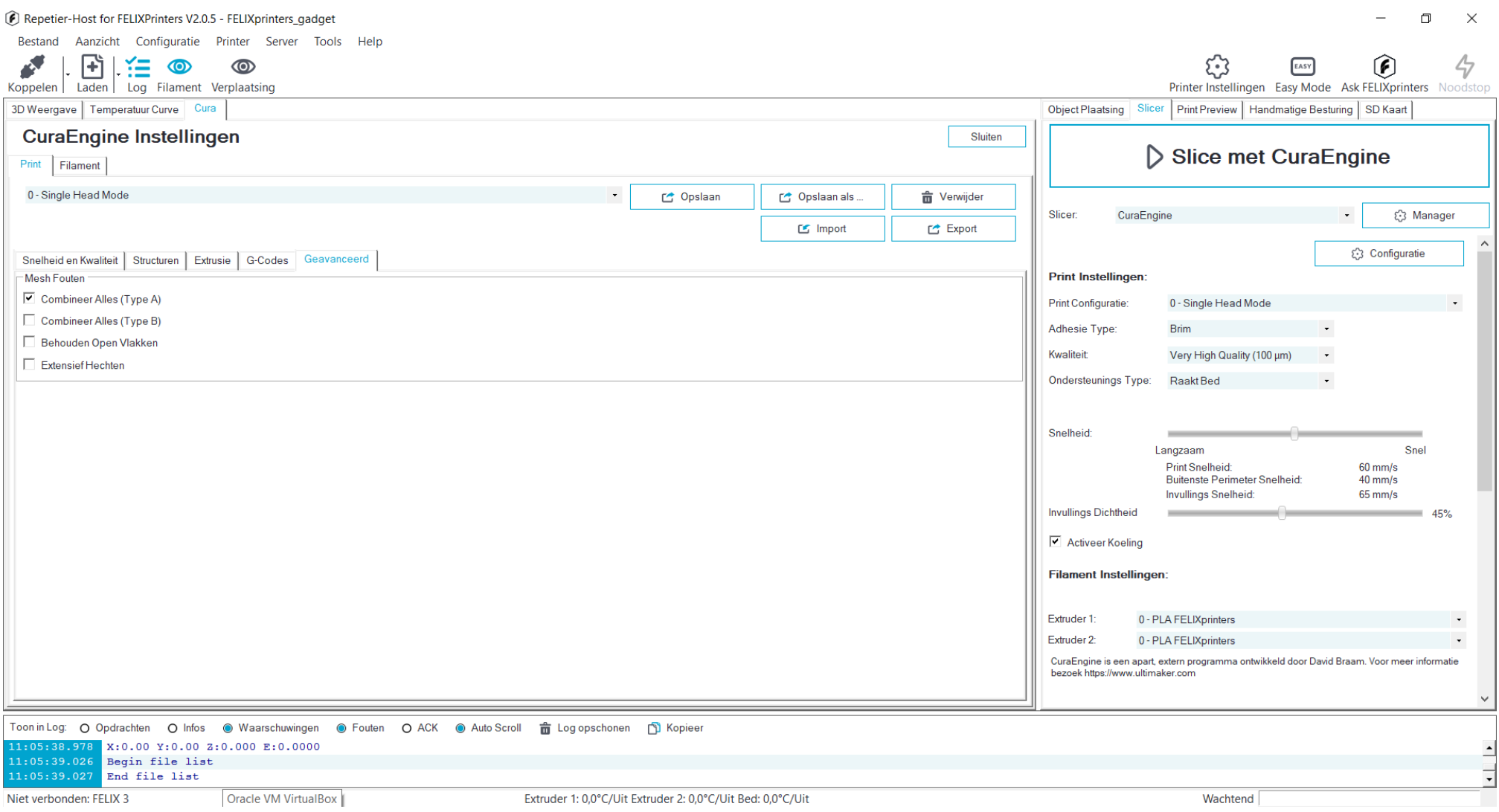

## Slicer - Filament

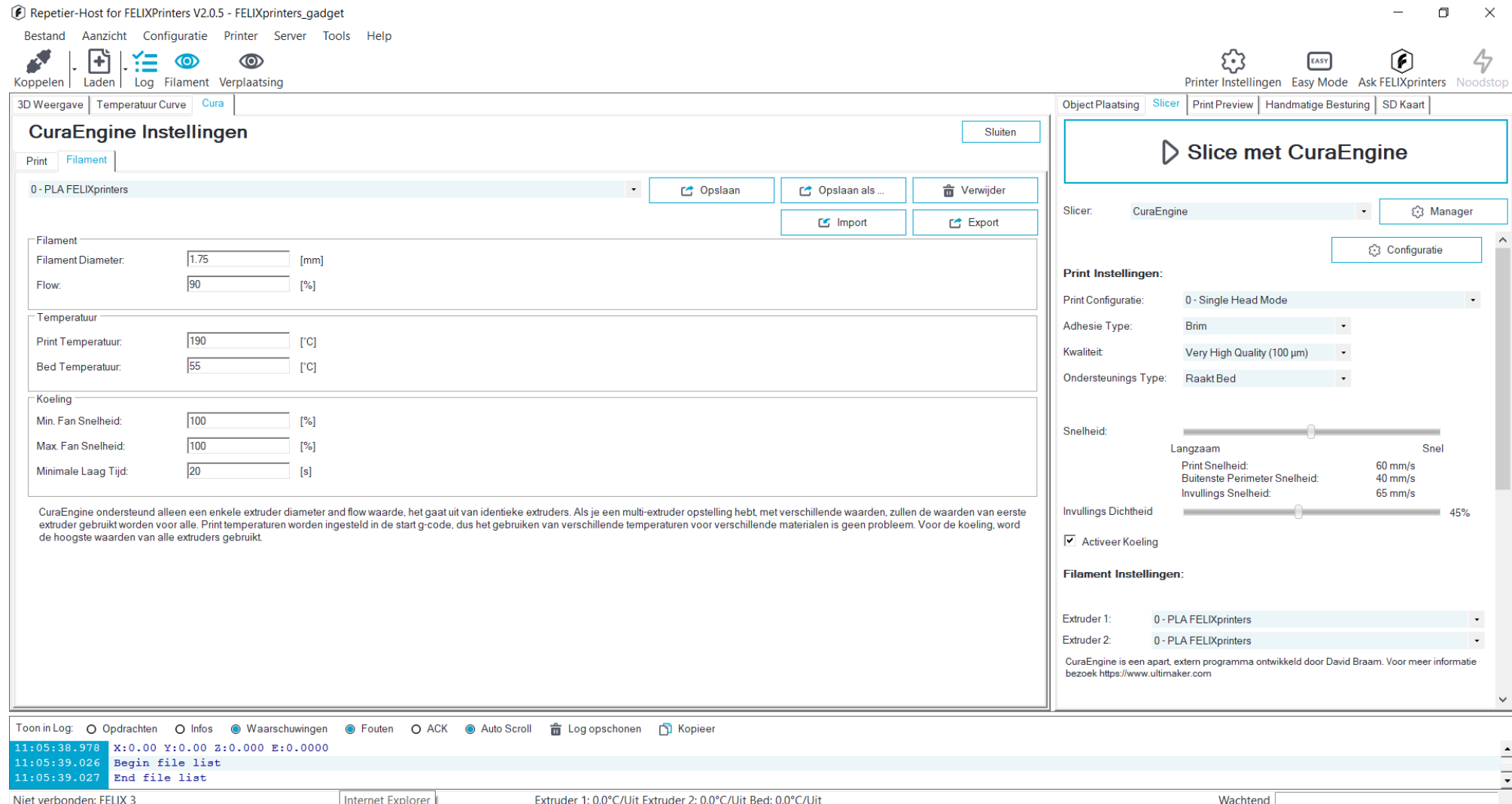

#### Slice met CuraEngine

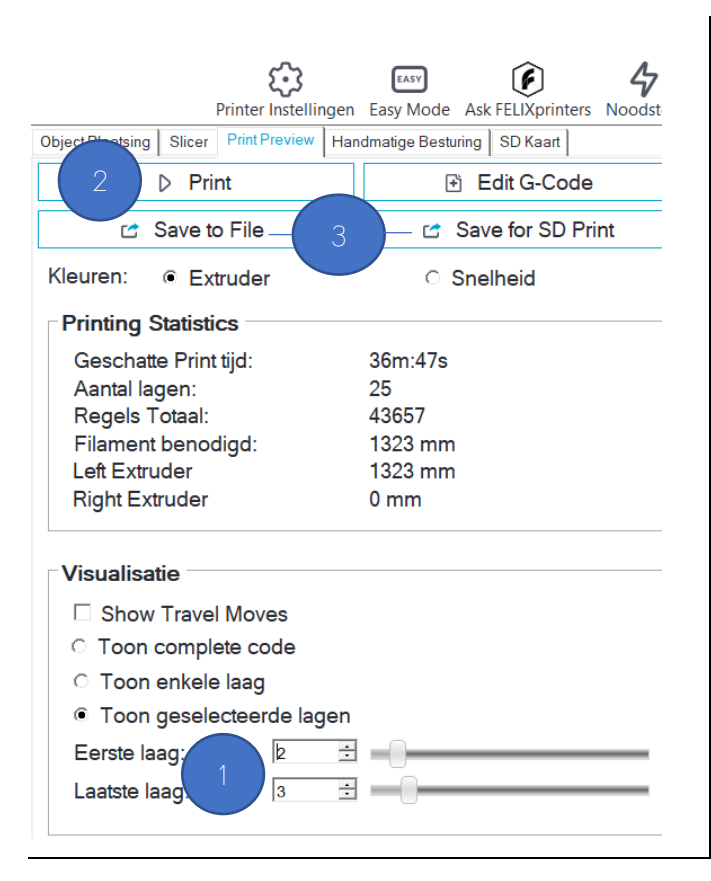

# <span id="page-21-0"></span>Programma generen

Klik op Slice met Curangine

## <span id="page-21-1"></span>Preview lagen

 De opbouw van het product kan laag per laag nagegaan worden.

## <span id="page-21-2"></span>Programma uitvoeren via software

- Via Printwordt het programma in g-code naar de 3D printer verstuurd.
- De file kan ook opgeslagen worden op een SD-kaart. Hiermee kan de 3D-printer rechtstreeks het werkstuk printen zonder dat de software van de PC gekoppeld is aan de printer.

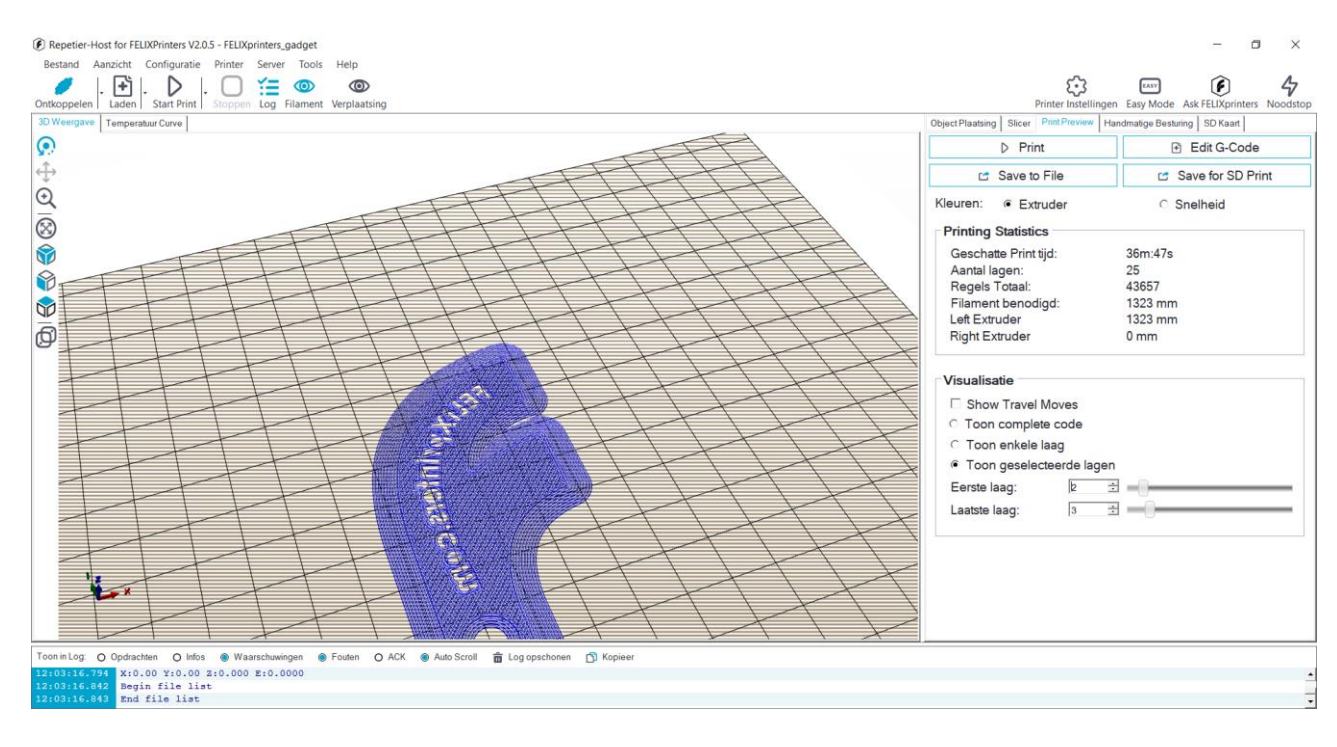

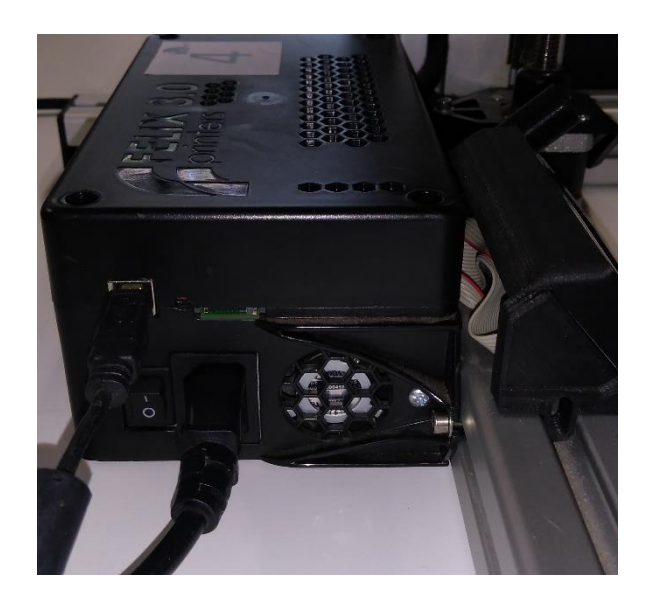

# <span id="page-22-0"></span>Programma uitvoeren via het display

 Plaats de SD-kaart in het gleufje rechts van de USB-aansluitting van de printer

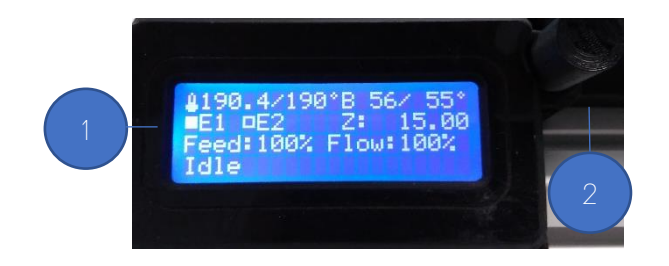

- **O** Je bent in het overzicht van het display
- Druk op de draaiknop en draai naar SD-kaart

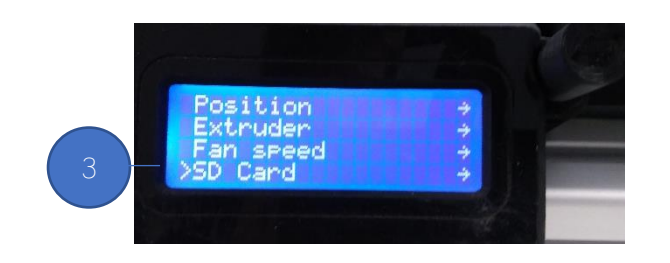

**• Kies het gewenste programma** en bevestig dit met een druk op de draaiknop om op te starten

# <span id="page-23-0"></span>Print problemen oplossen

# <span id="page-23-1"></span>Printbed kalibreren

Bij het gebruik van een 3D-printer is het belangrijk dat de onderdelen zoals de extruders en het printbed gekalibreerd zijn.

Het is aan te raden om dit in de buurt van een PC of laptop te doen en de printer om de printer daarna niet te moeten verplaatsen.

**Opgelet** 

Het verplaatsen van het printbed tijdens het kalibreren gebeurt met de hand, nooit met de interface!

#### Stap 1: Kalibratie Y-as

 Verplaats de X-as geleiding met de extruder met de hand naar de buurt van de home-sensor en verplaats het printbed met de hand tot op ongeveer 1 mm van de spuitmond (nozzle)  $\rightarrow \bullet$  (Starthoogte 1mm)

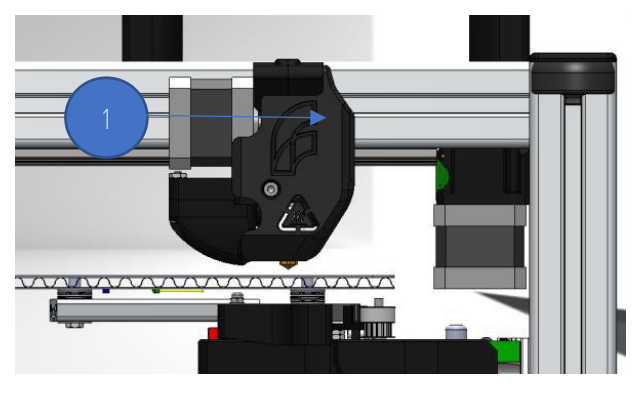

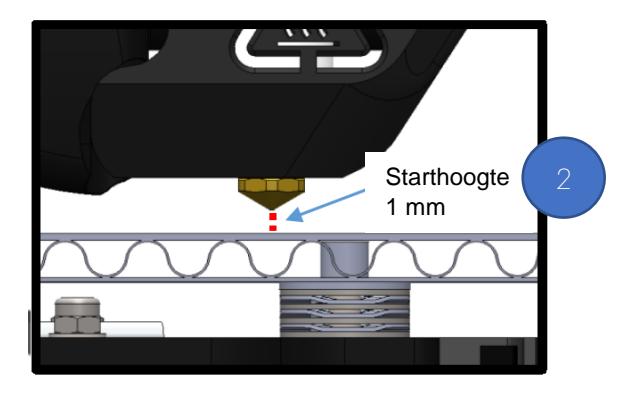

Afbeelding 1 en 2

**B** Beweeg de Y-as (verwarmd bed) langzaam heen en weer

De afstand tussen het printbed en de tip van de nozzle moet over de hele beweging van de tafel gelijk zijn.

Wanneer de afstand niet overal gelijk is moet deze <sup>o</sup> gecorrigeerd worden met door middel van de 2 moeren onder het bed.

Om een zo fijn mogelijke afstelling te bekomen moet deze methode meerdere malen herhaald worden

Tip

De afstand kan gecontroleerd worden met bijvoorbeeld voelermaten, beweeg het printbed langzaam!

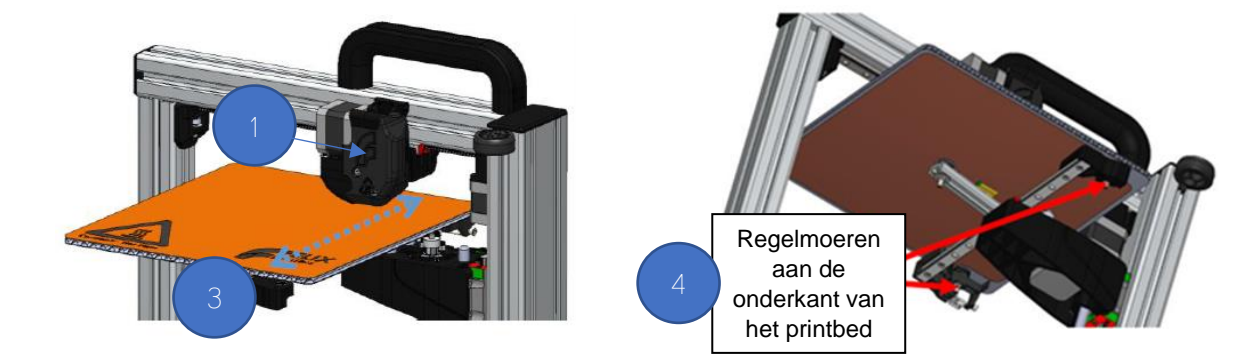

#### Stap 2: Kalibratie X-as

Zorg voor ten minste een opening van 1 mm tussen de spuitmond (nozzle) en het printbed (zie punt  $\bullet$ )

Verplaats het printbed langzaam met de hand naar het midden van het bereik ervan.

 Verplaats de X-as over het bereik van de beweging langzaam. Controleer tijdens de verplaatsing de afstand tussen de spuitmond (nozzle) en het bed. De afstand tussen het printbed en de tip van de nozzle moet over de hele beweging van de tafel gelijk zijn.

Wanneer de afstand niet overal gelijk is moet deze <sup>o</sup> gecorrigeerd worden met door middel van de zwarte regelschroef onder het bed.

Om een zo fijn mogelijke afstelling te bekomen moet deze methode meerdere malen herhaald worden

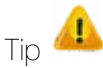

De afstand kan gecontroleerd worden met bijvoorbeeld voelermaten, beweeg het printbed langzaam!

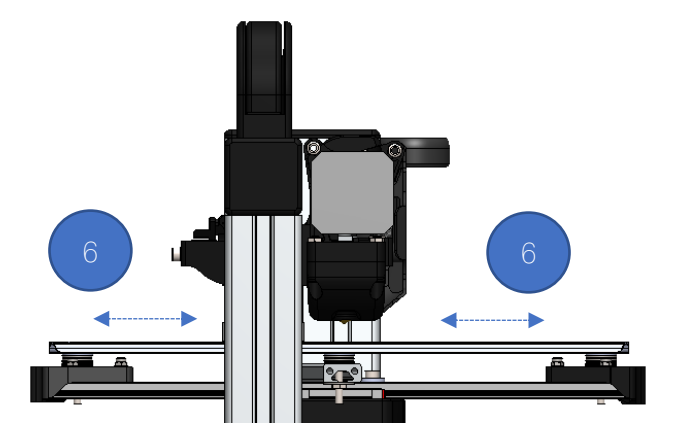

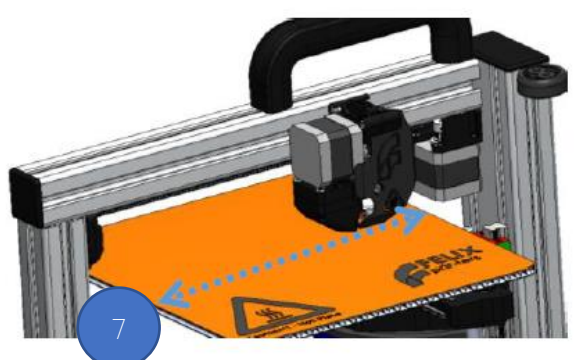

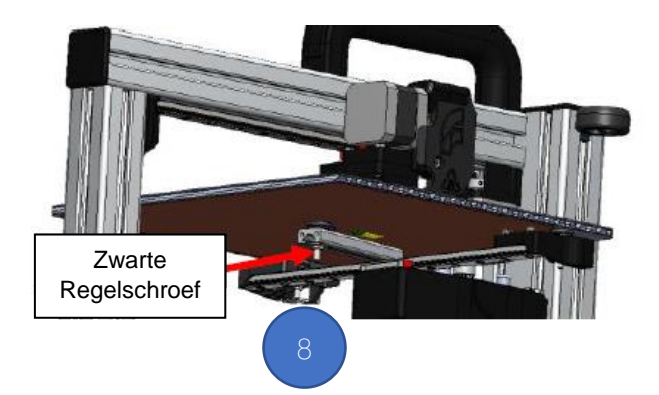

## Extra Kalibratie voor dual extrusie printers

De volgende controle zorg ervoor dat beide spuitmonden (nozzles) van de extruders dezelfde hoogte hebben met betrekking tot verwarmd bed.

In de praktijk staat Extruder 2 iets hoger om te voorkomen dat de spuitmond (nozzle) zou kunnen 'slepen' over het printmodel. Zorg ervoor dat de bouten met gelijk koppel worden aangedraaid.(advies Trideus)

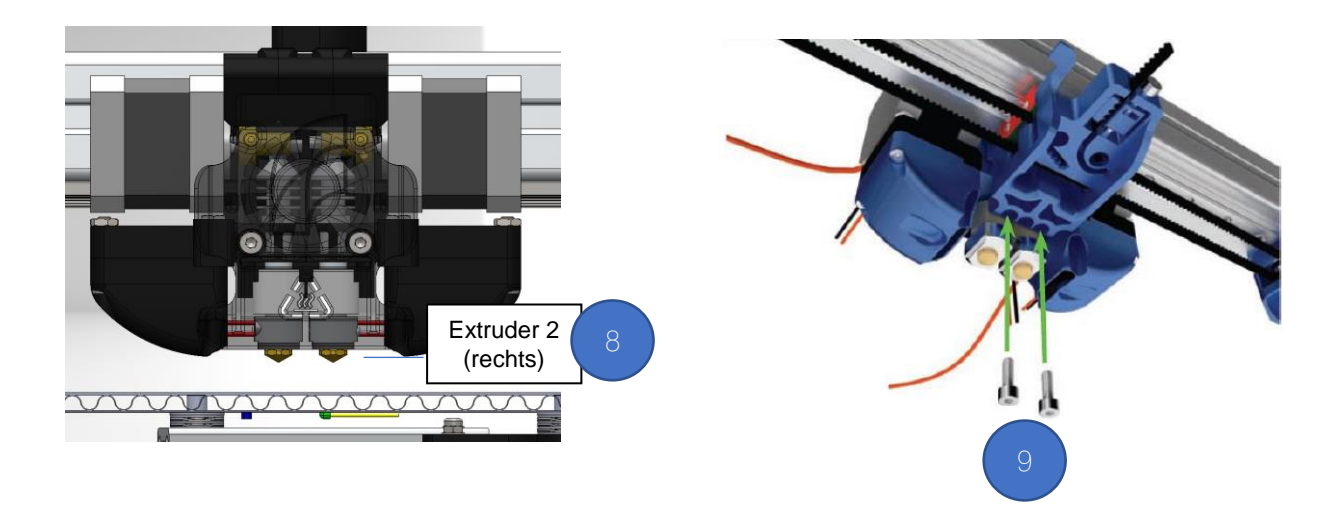

# <span id="page-25-0"></span>Filament komt niet uit de spuitmond tijdens aanvang printen

Dit kan gebeuren wanneer er bevindt zich onvoldoende filament bevindt in de extruder.

#### **Oplossing**

Voer dan een manuele extrusie uit, ga hiervoor naar de instructie 'Laden van Filament' en laat het filament ±10 cm uit de nozzle spuiten.

**<sup>O</sup>** Mogelijk is spuitmond van de extruder verstopt

#### **Oplossing**

Stel de temperatuur van de extruder ±10°C hoger in. Hierdoor wordt het filament over verwarmd. Voer dan een manuele extrusie uit, ga hiervoor naar de instructie 'Laden van Filament' en laat het filament ±10 cm uit de nozzle spuiten.

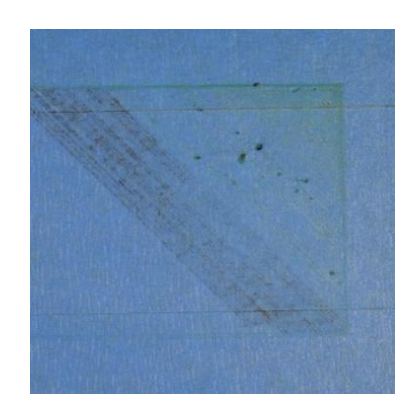

## <span id="page-26-0"></span>Model hecht niet aan het bed

 Het is erg belangrijk dat de eerste laag filament van de printafdruk sterk verbonden is met het printbed.. Dit zorgt voor een goede verdere opbouw van het model.

#### Oplossing

Breng een hechtingsproduct zoals een lijmstift of 3DLac aanbrengen aan op het printbed. Alvorens deze producten aan te brengen is het aan te bevelen de printplaat goed zuiver te maken.

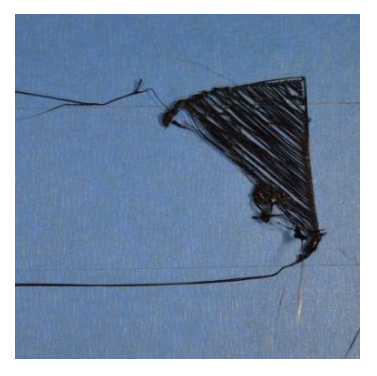

**O** De nozzle staat te ver van het bed.

Oplossing

Volg de instructies Printbed kalibreren op

- **<sup>O</sup>** Printbed temperatuur
	- Oplossing

Controleer of de ingestelde printbed temperatuur overeenkomt met deze die aanbevolen wordt door de fabrikant. (3D-printer of filament)

# <span id="page-26-1"></span>Printmodel heeft gaten of openingen in bovenste lagen

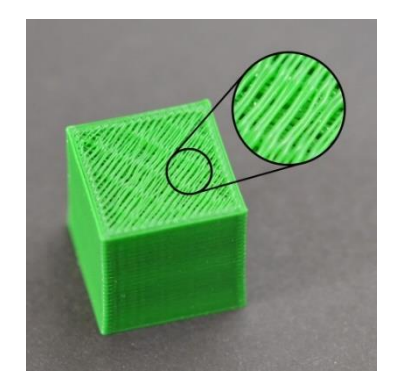

Onvoldoende filament bij de bovenste vaste laag

#### Oplossing:

Ga naar instellingen van Slicer - Print– Structuren (zie print screen) en verhoog het aantal volle lagen (slices). Controleer ook of 'solide bodemvulling' aangevinkt is.

#### <sup>O</sup> Opvullingspercentage te laag

De opvulling aan de binnenkant van het onderdeel fungeert als de basis voor de lagen erboven. Wanneer het opvul percentage erg laag is kan dit grote luchtspleten in het voorwerp veroorzaken

#### Oplossing:

Verhoog het opvullingspercentage (Infill Density)

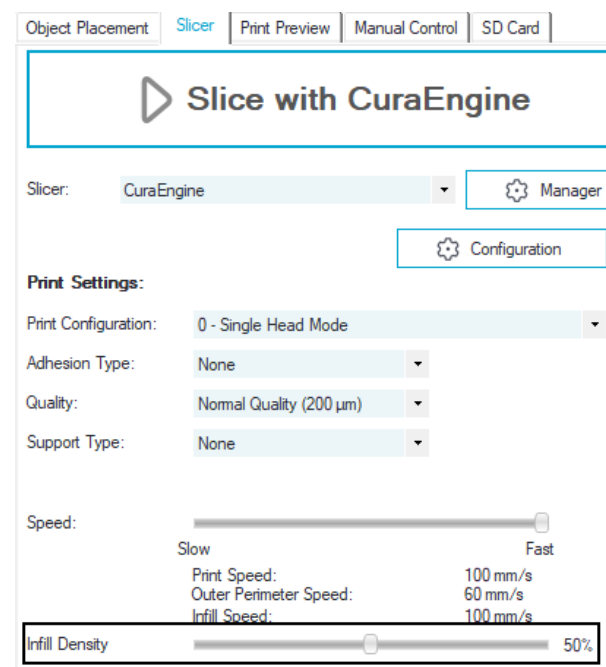

**8** Snoeren of lekken

Dit wordt meestal veroorzaakt door plastic die uit de spuitmond stroomt terwijl de extruder naar een nieuwe locatie verplaatst.

#### **Oplossing**

Schakel de terugtrekking (retract) van de extruder in.

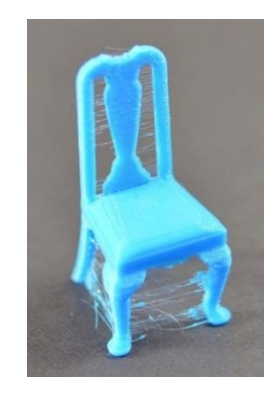

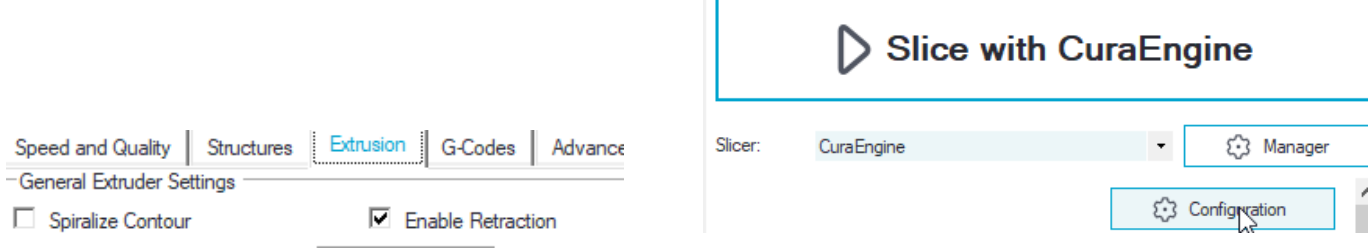

## <span id="page-28-0"></span>Printmodel stuikt tijdens het 3D-printen in elkaar

Een oorzaak ligt veelal bij het  $\bullet$  onvoldoende koelen van het filament wanneer het op het printbed gespoten is.

Oplossing: Onvoldoende koeling

Verhoog de ventilatorsnelheid

Ga naar Handmatige Bediening – Ventilator of stel de gegevens in via de software CuraEngine. Het programma moet dan wel terug gegenereerd worden.

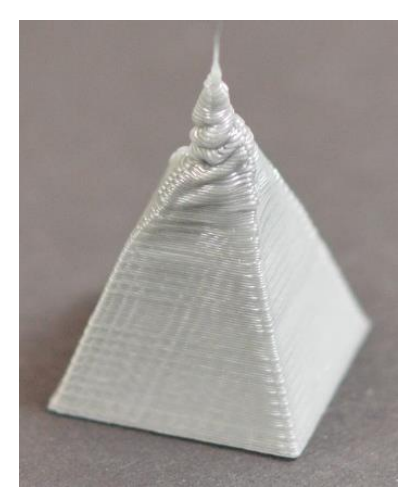

 Een te hoog ingestelde temperatuur van de extruder is ook een mogelijkheid omdat het filament nog te heet is zodat de verschillende lagen te week zijn en hierdoor instuiken door hun eigen gewicht

Oplossing: Te hoog ingestelde temperatuur

Extruder temperatuur/printkop temperatuur laten dalen met de printkoptemperatuur in met 5 tot 10°C

Let op: bij het te laag instellen van de temperatuur smelt het filament niet meer! Een combinatie van het verlagen van de temperatuur, en het verhogen van de ventilatorsnelheid zal nodig zijn.

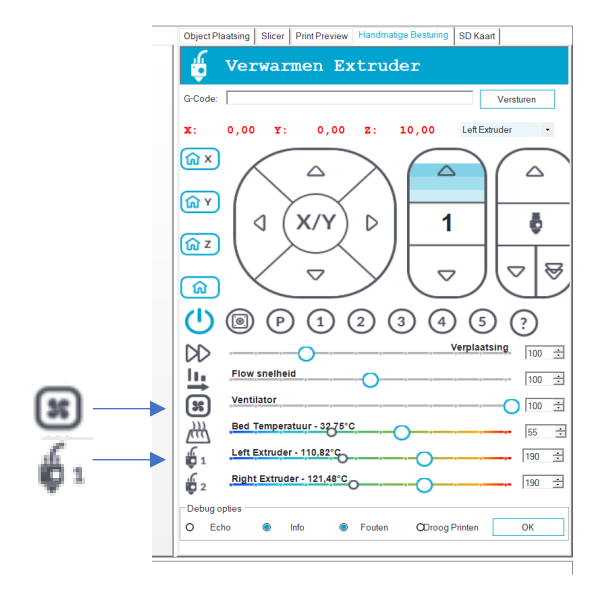

## <span id="page-29-0"></span>Lagen splitsen en/of scheiden

Bij het 3D-printen moet elke laag voldoende hechten aan de onderliggende laag.

Wanneer de print temperatuur te laag is kunnen de lagen splitsen en/of scheiden.

#### Oplossing:

Probeer de temperatuur met 10 graden te verhogen.

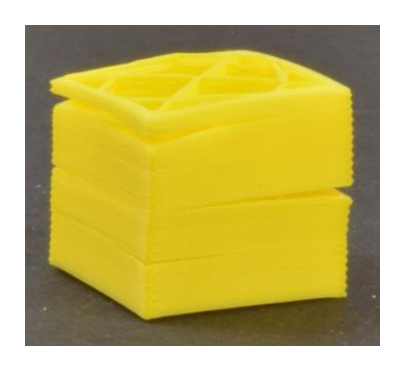

## <span id="page-29-1"></span>Geen filament meer tijdens het 3D-printen

Het kan voorkomen dat tijdens het 3D-printen geen filament meer uit de extruder komt waardoor de opbouw van het 3D-model ophoudt.

Mogelijke oorzaken kunnen zijn:

**O** Filament is op

Oplossing: Controleer of er nog filament aanwezig is op de spoel.

→ Stop was voorzien: plaats een nieuwe spoel met filament en ga door met 3D-printen.

→ Stop was niet voorzien: Plaats een nieuwe spoel met filament.

 Verwijder het onafgewerkt model, reinig het printbed en start het printen vanaf het begin terug op.

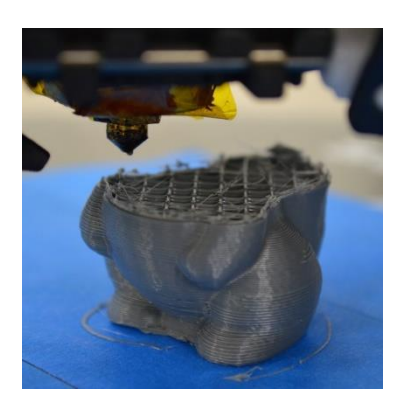

**8** Filament in de knoop

Oplossing: Ontwar het filament aan de spoel

 (Je kan dit voorkomen door de spoelen met filament horizontaal te lageren) Verwijder het onafgewerkt model, reinig het printbed en start het printen vanaf het begin op. **B** Filament vastgeklemd tussen het gewalsfreesd en vrijlopend tandwieltje.

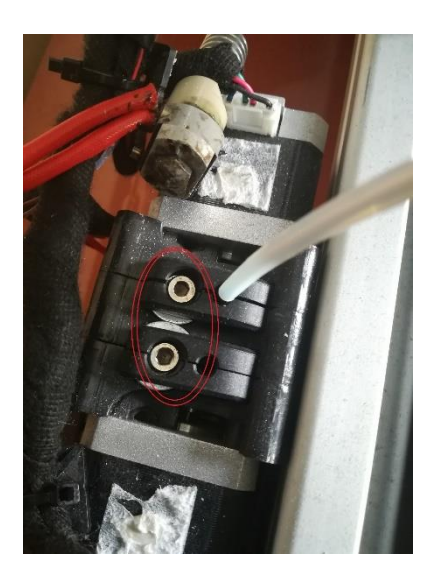

 $\mathbf{\mathcal{B}}$  Hoe losser de inbusbout wordt gedraaid, hoe vaster of klemmender het gewalsfreesd tandwiel ingrijpt op het filament..

- $\bullet$  Het gewalsfreesd tandwiel heeft onvoldoende grip heeft op het filament waardoor de toevoer in de extruder niet plaatsvindt.
	- Oplossing: wijzig de spanning van het gewalsfreesd tandwieltje via de inbusbout bovenaan de extruder. Verwijder het onafgewerkt model, reinig het printbed en start het printen vanaf het begin op.

### <span id="page-30-0"></span>De motor besturing van de extruder is oververhit.

De extruder motor wordt veel belast tijdens het 3D-printen. Dit kan ervoor zorgen dat de elektronica van de motorbesturing oververhit geraakt.

Oplossing: Schakel de 3D-printer uit om af te laten afkoelen

## <span id="page-30-1"></span>Zwakke invulling van het 3D-model

De opvulling van een 3D-model wordt meestal sneller afgedrukt dan eender welk ander gedeelte van de print.

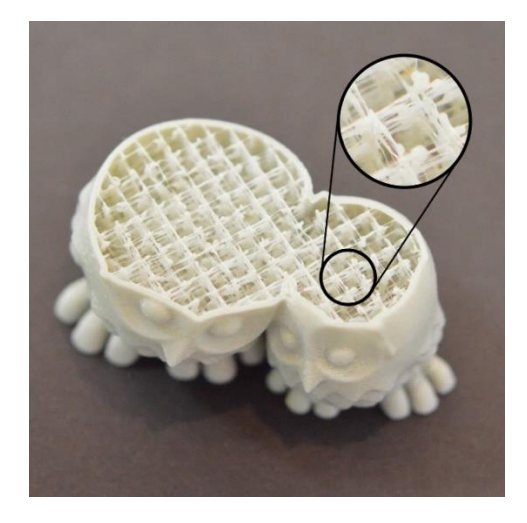

 Wanneer de 3D-printer de softwarematige instelling van de snelheid van de toevoer van filament niet kan volgen zal uit de spuitmond onvoldoende filament komen.

Oplossing: Verlaag de print snelheid

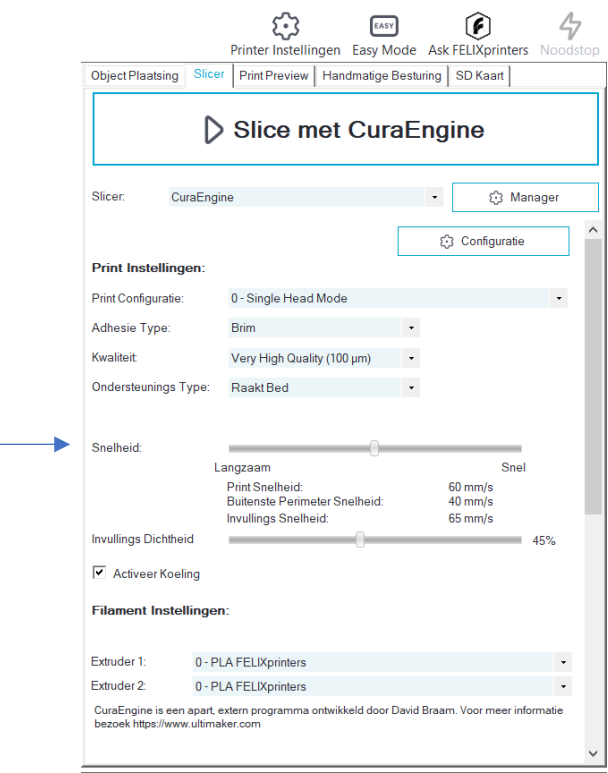

## <span id="page-31-0"></span>Gaten en tussenruimtes in de vloerhoeken

Wanneer een 3D-model een zwakke basis heeft die wordt veroorzaakt door onvoldoende vaste lagen heeft dit gevolgen voor de stevigheid van de hele structuur.

 Ook een dun plafond (top) heeft ten gevolge van te weinig bovenlagen een nadelige invloed op stevigheid van het 3Dmodel.

Oplossing: aanpassen van het aantal bovenste lagen

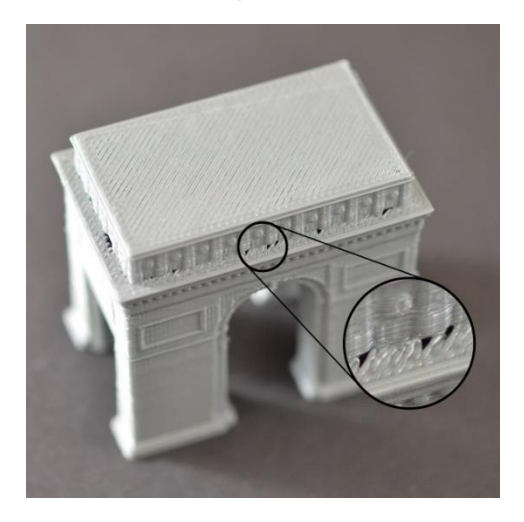

#### **CuraEngine Settings**

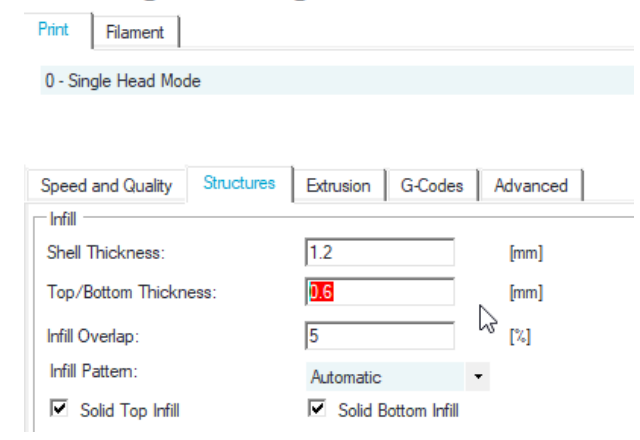

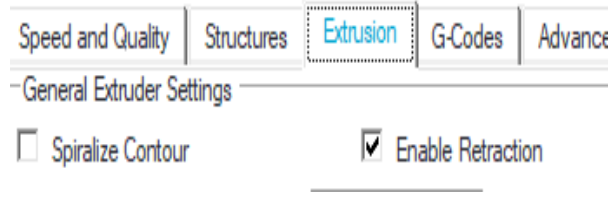

**a** Invulling percentage is te laag

Om de afdrukkwaliteit te verbeteren is het belangrijk dat er voldoende invulling is om deze lagen te ondersteunen.

Oplossing: Controleer het percentage van de invullingsdichtheid die voor de 3D-print wordt gebruikt. Verhoog dit bijvoorbeeld wanneer dit op 20% staat naar 40%.

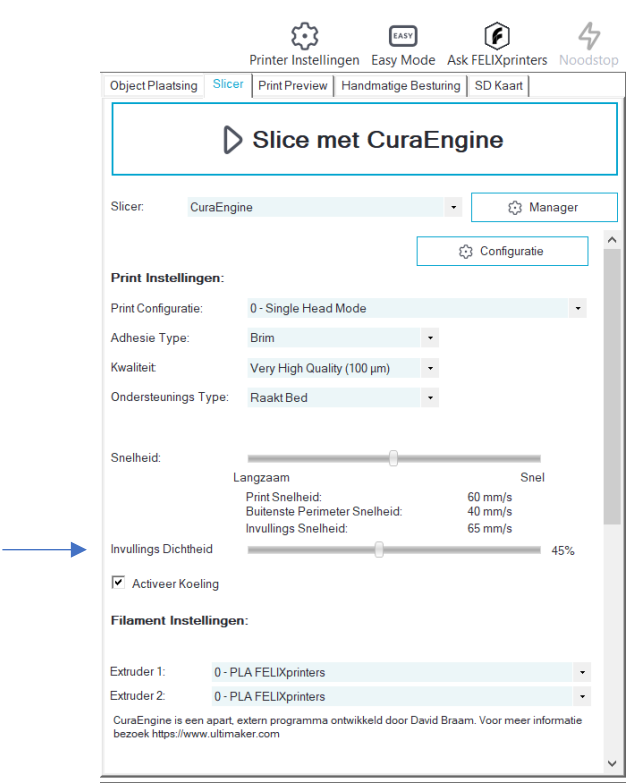

# <span id="page-33-0"></span>Lijnen op zijkant van de print

De zijkanten van 3D-geprinte voorwerpen zijn samengesteld uit honderden afzonderlijke lagen. Onder goede omstandigheden, is de zijkant een vlakke, gladde kant.

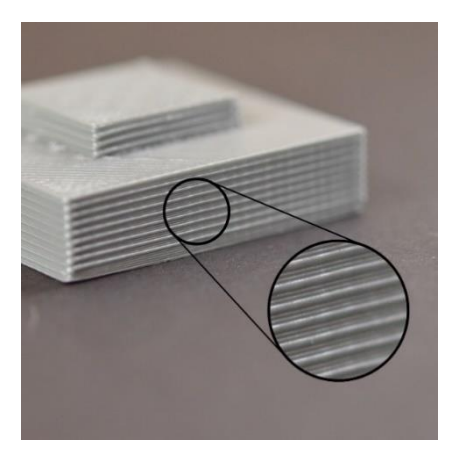

**Bij een verzwakte extrusie is de meest voorkomende oorzaak een slechte kwaliteit van het filament.** Dit kan het gevolg zijn van het teveel opnemen van vocht uit de lucht.

#### Oplossing:

Probeer het filament altijd te bewaren in een droge ruimte, eventueel vloeistof opnemende silica gel pakketjes erbij leggen.

## <span id="page-33-1"></span>Zwak eindvoorwerp / ongelijke extrusie

Om ervoor te zorgen dat de 3D-printer nauwkeurige onderdelen kan maken, moet deze een zeer constante hoeveelheid kunststof kunnen extruderen. Als de extrusie over verschillende delen van de afdruk varieert heeft dit invloed op de uiteindelijke afdrukkwaliteit.

Dit probleem kan vastgesteld worden door het nauwkeurig observeren van het printen van rechte lijnen. Deze verschillen namelijk meestal van grootte.

Oplossing: volg de instructies van 'Geen filament meer tijdens het 3D-printen'

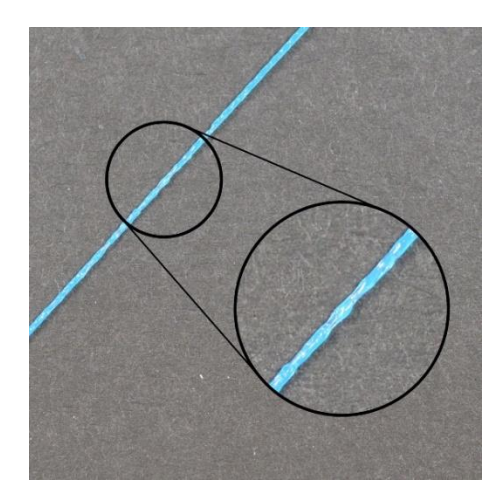

## <span id="page-34-0"></span>Nauwkeurigheid afmetingen

De nauwkeurigheid van de afmetingen van 3D-geprinte voorwerpen kan van groot belang zijn wanneer deze nauwkeurig in een ander onderdeel moet passen.

- Impact van de eerste print laag De Instellingen van de eerste print laag hebben invloed op de nauwkeurigheid van de maatvoering.
- Als de spuitmond te hoog of te laag staat voor de eerste laag van de afdruk kan dit de volgende 10-20 lagen van het onderdeel sterk beïnvloeden.

Het wordt daarom aanbevolen om de starthoogte van de spuitmond bij elke afdruk opnieuw in te stellen.

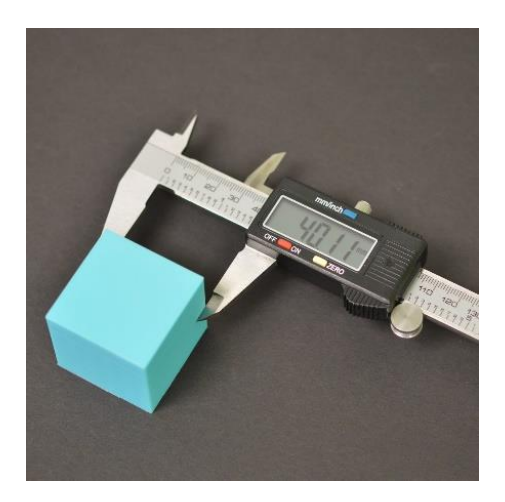

# <span id="page-35-0"></span>Algemene info over 3D-printen

## Inleiding

De meeste spullen waarvan we in het dagelijks leven gebruik maken zijn ergens anders in de wereld in fabrieken geproduceerd. Iedereen heeft in huis wel dingen staan waarvan er minstens honderdduizenden kopieën zijn

Door nieuwe technologische ontwikkelingen worden de laatste decennia meerdere producten op maat en lokaal geproduceerd.

Producten kunnen zelf worden ontworpen of gedownload van het internet. en Daarna worden ze meestal lokaal uitgeprint of uitbesteed aan een bedrijf.

De opmars van 3D-printers is niet meer te stuiten. In 2017 alleen zijn er meer dan 500 000 eenheden verkocht. Omdat meer dan 30% van open-source printers zijn, worden ze meer en meer beschikbaar voor particuliergebruik.

## Wat is een 3D-Printer?

Een 3D-printer is een toestel waarmee 3D-modellen kunnen worden vervaardigd. Het is de meest vooraanstaande technologie betreffende Rapid Prototyping.

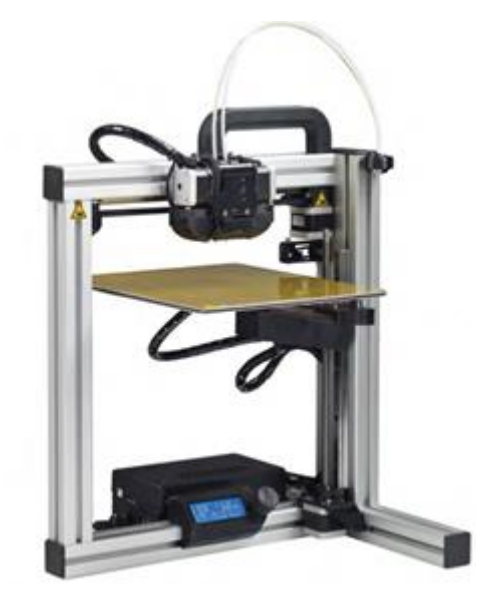

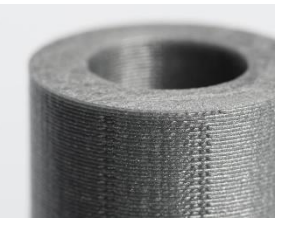

Er zijn meerdere methodes over de manier van opbouwen van een voorwerp. In deze handleiding wordt de methode verdiept waarbij voorwerpen laag voor laag worden opgebouwd.

# <span id="page-35-1"></span>Het CAD-CAM proces

- CAD Het ontwerpen van een virtueel model in een 3D-softwarepakket
- CAM In dit proces wordt een 3D-tekening van een voorwerp omgezet in een programmataal die de 3D-printer aanstuurt om het product te vervaardigen.

# <span id="page-36-0"></span>Rapid Prototyping

Rapid Prototyping omvat alle technologieën waarmee prototypes snel vervaardigd kunnen worden.

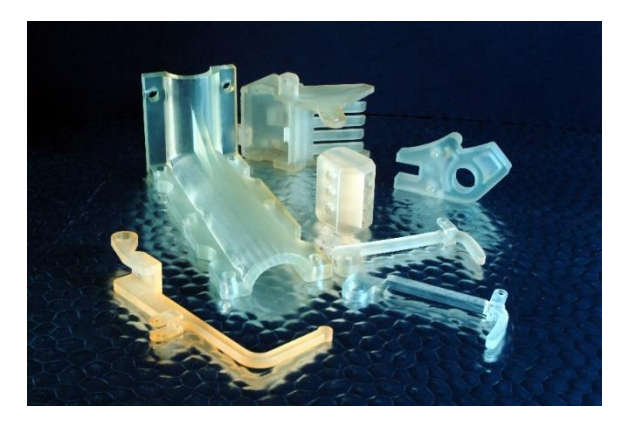

## <span id="page-36-1"></span>Evolutie van Rapid Prototyping

Technieken van Rapid Prototyping worden al jarenlang onderzocht.

- 1984 Stereolithografie (SLA StereoLithografie-Apparaat) Via deze methode wordt vloeibare hars door middel van een laserstraal een verhard
- 1988 Fused Deposition Modeling (FDM) Dunne laagjes gesmolten plastiek worden met precisie op elkaar gedrukt. Dit is dezelfde techniek die moderne 3D-printers gebruiken.
- 1992 Selective Laser Sintering (SLS) Dit is een techniek volgens hetzelfde concept als SLA printing. In de plaats van ultraviolet gevoelige hars wordt echter metaal in poedervorm gebruikt.
- 1993 3D Printing (3DP)

Deze methode valt in feite ook onder de categorie van FDM. De bestaande technologie van inkjet printers werd uitgebreid naar de 3<sup>de</sup> dimensie.

Na het succesvol implementeren van deze visie werden de patentrechten overgedragen aan veelbelovende "3D Printing" bedrijven zoals Stratasus, Z Corporations, 3D Sustems... Dit zorgde voor een snelle groei van deze technologie en de eerste particuliere 3D-printers zagen het licht in 1996.

De term 3D-printing is in tegenstelling tot Rapid Prototyping goed ingeburgerd.

In 2006 wordt er onder andere door het verloop van oude patenten betreffende 3D-Printen een opensource project genaamd RepRap opgestart.

Het doel van de organisatie is om 3 zowel software als 3D-printers voor iedereen beschikbaar te stellen zodat men alle mogelijke onderdelen zelf kan printen.

De software is er dankzij de steun van vele gemeenschapsleden van RepRap die aan softwareontwikkeling doen.

<span id="page-37-0"></span>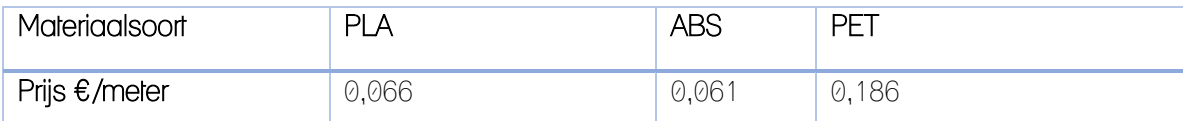

#### <span id="page-37-1"></span>3D-printen bij een print service

Wie geen 3D-printer wil kopen heeft de mogelijkheid om bij een print service voorwerpen te laten printen. Dit kan op 2 plaatsen:

Makerspace: Via een ter beschikking gestelde printer print je je eigen bestanden uit

Online service: via een upload van je bestanden worden deze op een externe locatie uitgeprint. Het product wordt daarna via pakjesdiensten terug bezorgd..

## <span id="page-37-2"></span>3D-printer zelfbouw

Wie een beperkt budget heeft kan zelfbouw te overwegen.

Een bouwpakket van een 3D-printer kost vaak aanzienlijk minder dan een geassembleerd exemplaar omdat wordt bespaard op de assemblagekosten.

Bijkomend voordeel is dat het zelf in elkaar zetten van de printer je veel inzicht geeft in de werkwijze van het apparaat.

Dit kan later goed van pas komen tijdens het 3D-printen, zeker als de machine moet gekalibreerd worden en de instellingen geoptimaliseerd om een mooie print te krijgen of voor het oplossen van problemen.

## <span id="page-38-0"></span>De werking van een 3D-printer

Zoals eerder aangehaald moet na het ontwerpen van de tekening in het CAD- proces, deze enkele aanpassingen ondergaan in het CAM-proces vóór? gebruik. We beschrijven deze voor een FDM-Printer.

Afhankelijk van de gebruikte printer (en dus ook software) zijn er verschillende bestandstypes die ondersteund worden. Het getekende voorwerp moet vanuit het tekenprogramma geëxporteerd worden naar een van deze bestandtypes. De meest gebruikte zijn .stl en .3mf bestanden.

#### <span id="page-38-1"></span>Ondersteuning model tijdens printen

Om de gesmolten lagen te ondersteunen worden er automatisch bij zwaktepunten ondersteuningsbalken geplaatst.

### <span id="page-38-2"></span>Bepaling positie ondersteuningsbalken en definiëring zwaktepunt

Over het algemeen wordt geaccepteerd dat een voorwerp tot een hoek van 45° geprint kan worden zonder kwaliteitsverlies.

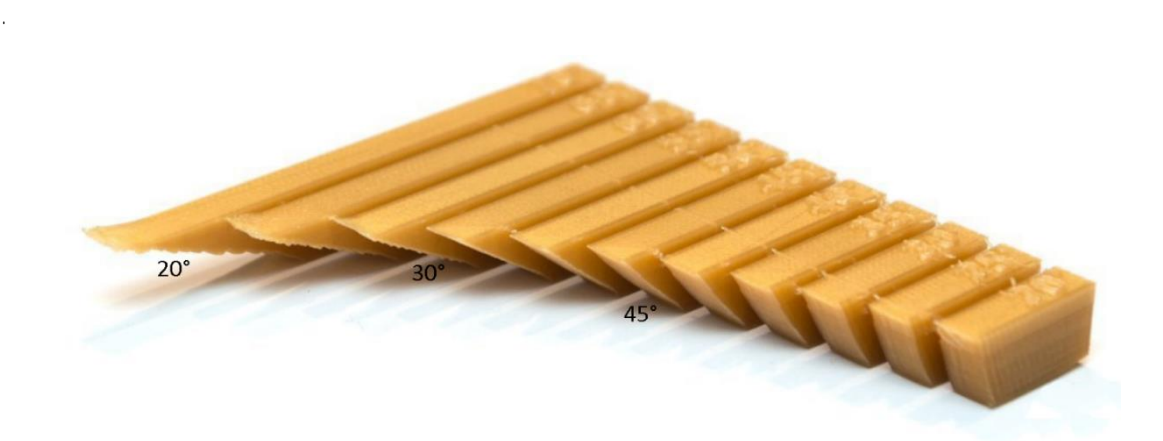

Wanneer zich een hoek kleiner dan 45° voordoet in een 3D-print, zal de printersoftware dit herkennen als zwaktepunt en steunbalken plaatsen die naderhand gemakkelijk afgebroken kunnen worden.

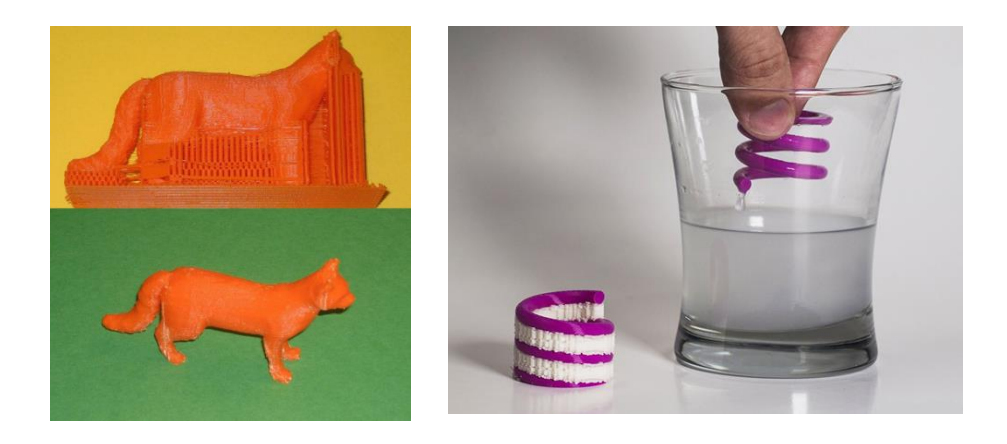

Bij een printer met 2 printkoppen kan als alternatief voor de ondersteuning van het werkstuk gekozen worden voor wateroplosbaar filament. Na het printen wordt het model in water gelegd.

## <span id="page-39-0"></span>Slicen

Omdat FDM-Printers laag per laag het werkstuk opbouwen, moet het voorwerp ingedeeld worden in die lagen. Het voorwerp wordt softwarematig "gesneden" in lagen die de dikte van het gesmolten filament hebben. Na het snijden in lagen bepaalt de software de sturing die moet gebeuren om een goed resultaat te verkrijgen. Deze sturing gebeurt door middel van G-codes.

## <span id="page-39-1"></span>G-code

G-code is een veel gebruikte toeppassing van Numerische Controle (NC), zijnde de automatisatie van machine controle. In een 3D-printer zeggen deze codes tegen de printer hoever de stappenmotoren moeten draaien, welke temperatuur dat de printkop en het printbed moeten hebben, hoeveel printmateriaal binnengetrokken moet worden enzovoort.

## <span id="page-39-2"></span>Printmaterialen

Elke stof heeft zijn materiaaleigenschappen zoals sterkte, hardheid, plooibaarheid, oplosbaarheid enzovoort. Maar ook een nodige printkoptemperatuur om de stof te smelten en printbed temperatuur om krimping te vermijden.

# <span id="page-40-0"></span>Algemene informatie over materialen

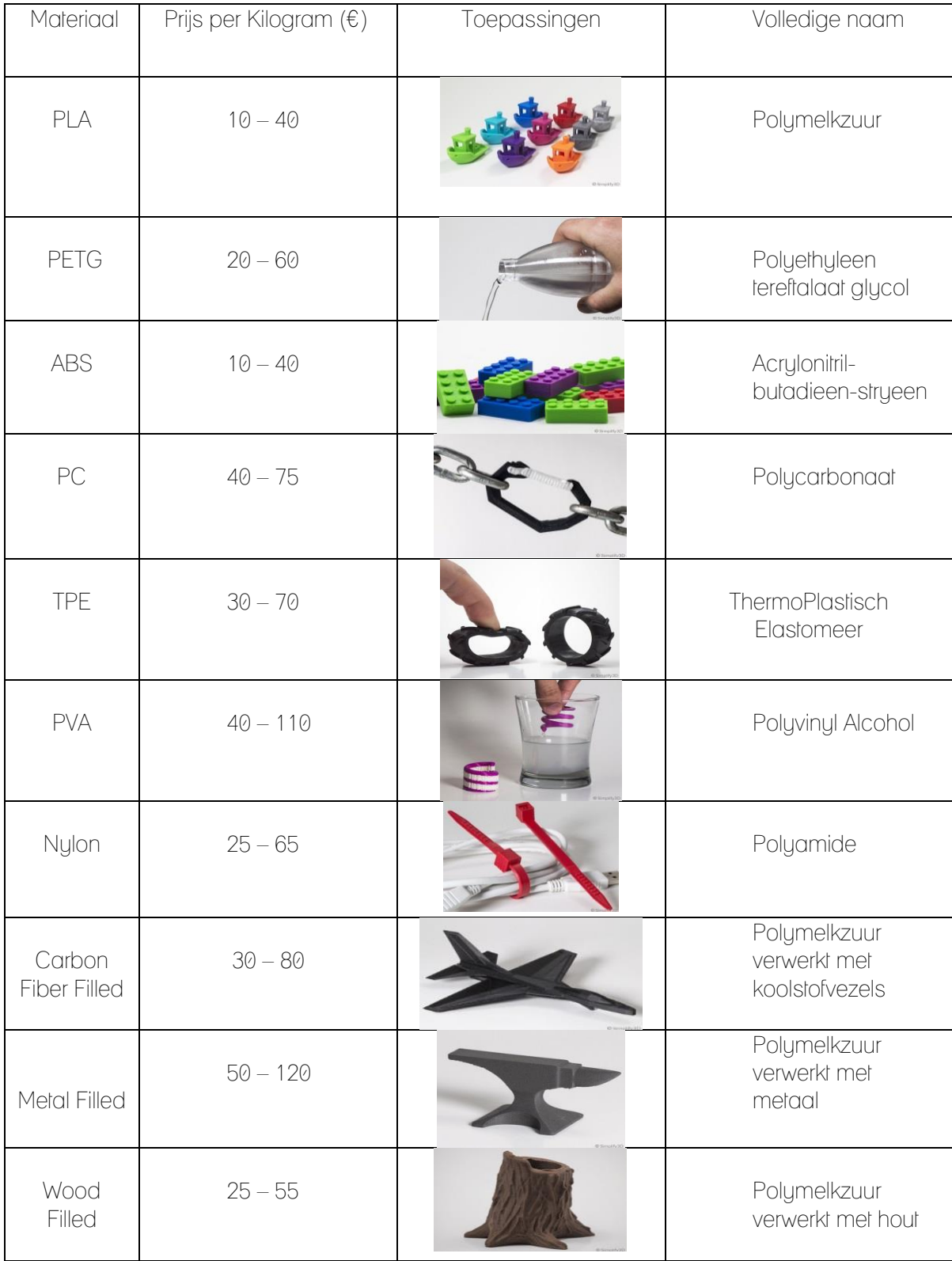

### <span id="page-41-0"></span>Benodigdheden en toepassingen

Er zijn enkele voorzorgsmaatregelen die genomen kunnen worden om de kans op mislukking van een print te verlagen.

Verklaring van maatregelen

- Schildertape, een lijmstift, Kapton tape: kunnen elk gebruikt worden op het oppervlak om de adhesie tussen het voorwerp en het printbed te vergroten, waardoor de kans dat het voorwerp loskomt, verkleint.
- Glasplaat: kan gebruikt worden als oppervlak om de adhesie tussen het voorwerp en het printbed te vergroten, waardoor de kans dat het voorwerp loskomt, verkleint.
- Koelventilator: zorgt ervoor dat het gesmolten filament dat uit de printkop komt sneller verhardt, waardoor het filament niet uitloopt.
- Verwarmd bed: zorgt ervoor dat het voorwerp niet kromtrekt door afkoeling.
- Metalen printkop: wordt gebruikt bij materialen die gemakkelijk de printkop stukvreten. Bovendien zet een metalen printkop zeer weinig uit.

#### <span id="page-41-1"></span>Hechting verbeteren van filament aan printbed

Met behulp van bepaalde materalen kan de eerste laag van de 3D-print op het printbed verstevigd worden

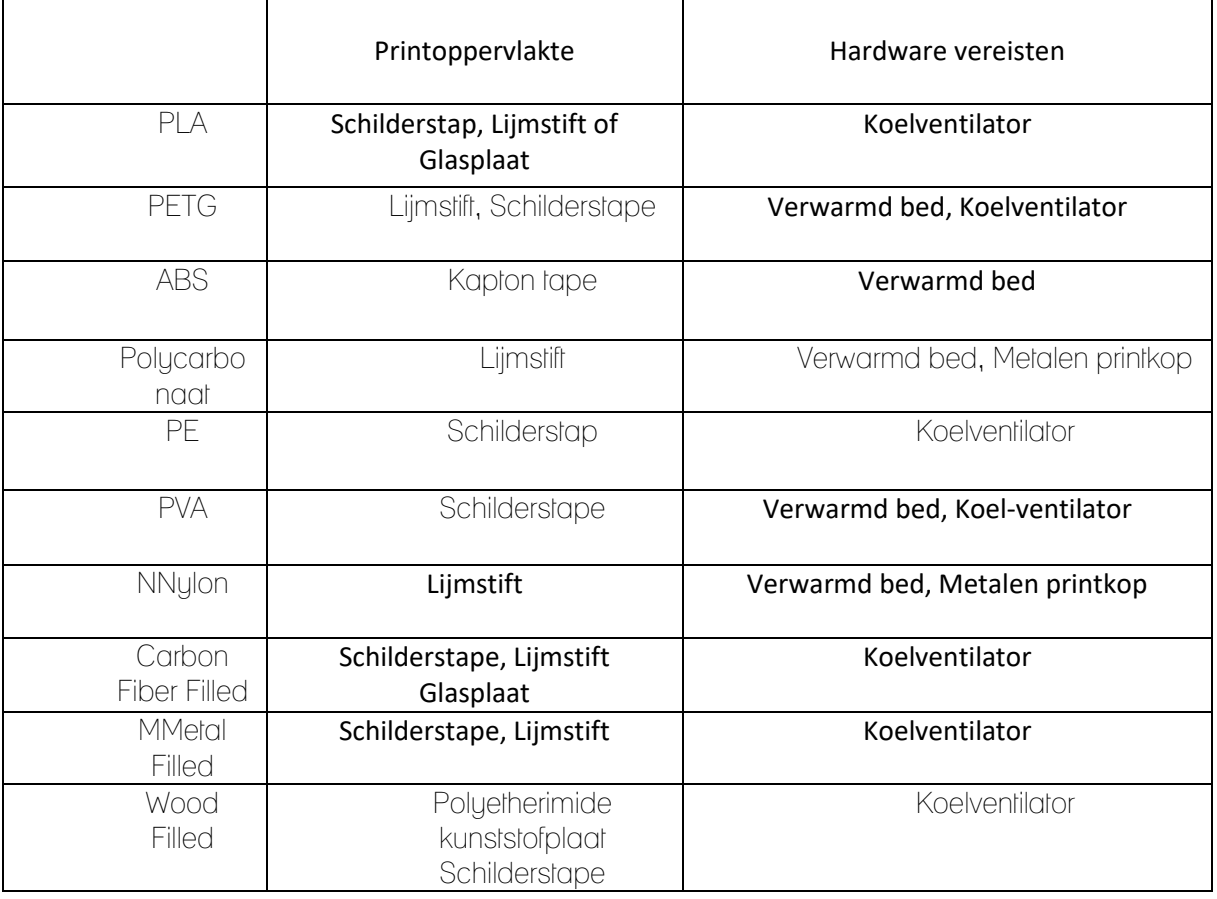

#### <span id="page-42-0"></span>**Temperatuur**

Bij het gebruik van verschillende materialen moet rekening gehouden worden met het verschil in print temperatuur ervan omdat de printkop nodige smelttemperatuur moet kunnen bereiken. Indien geen rekening gehouden wordt met deze voorwaarden riskeert men een mislukte print. Het printbed moet ook de nodige temperatuur behalen om krimping te verminderen.

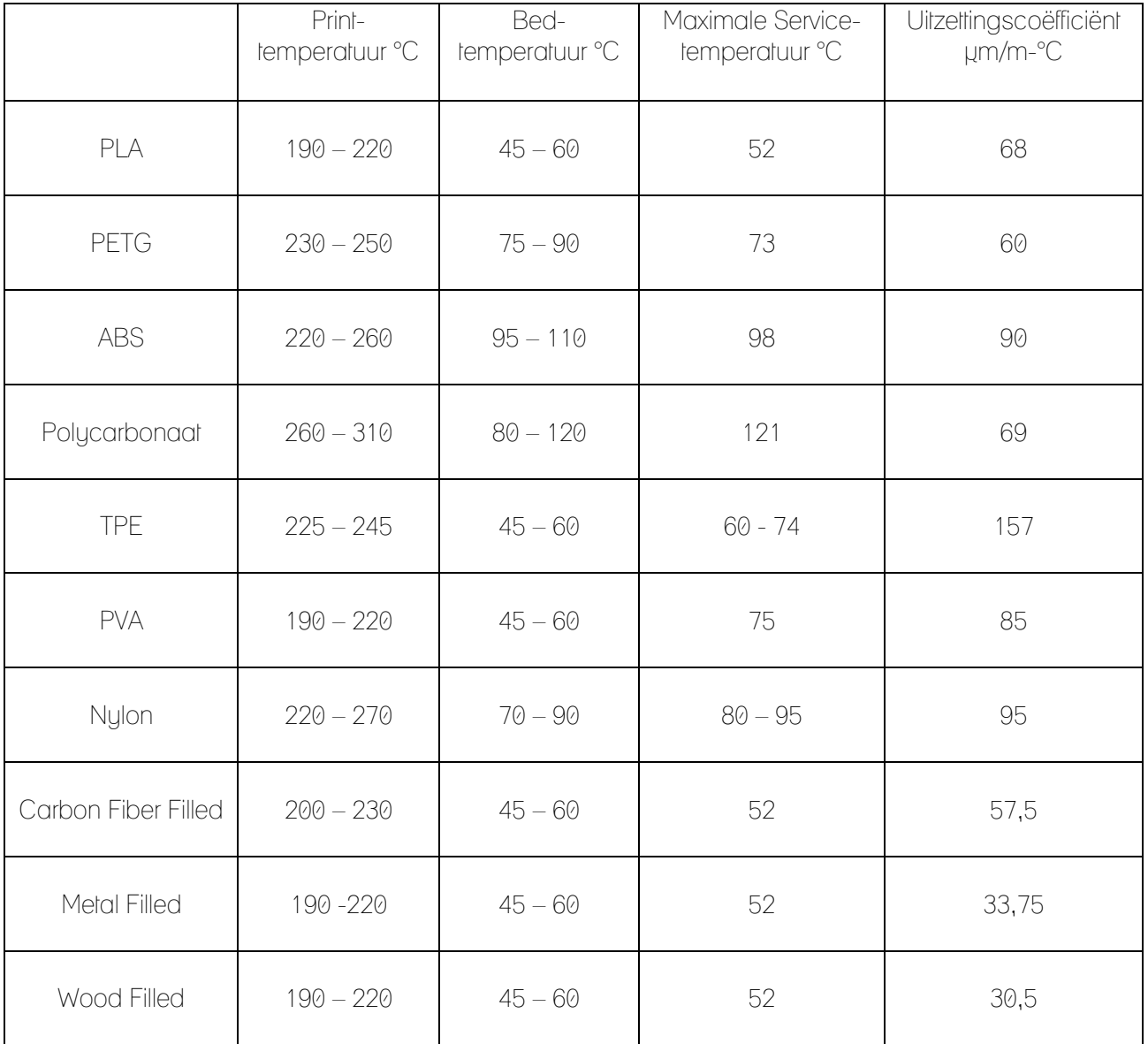

## <span id="page-43-0"></span>Eigenschappen

De keuze van een printmateriaal hangt onder andere af van de materiaalvereisten van het eindproduct. Moet het voorwerp plooibaar, zeer licht of een grote kracht moet kunnen opvangen enz.

In de onderstaande tabel staan een aantal belangrijke eigenschappen van verschillende materialen gevisualiseerd.

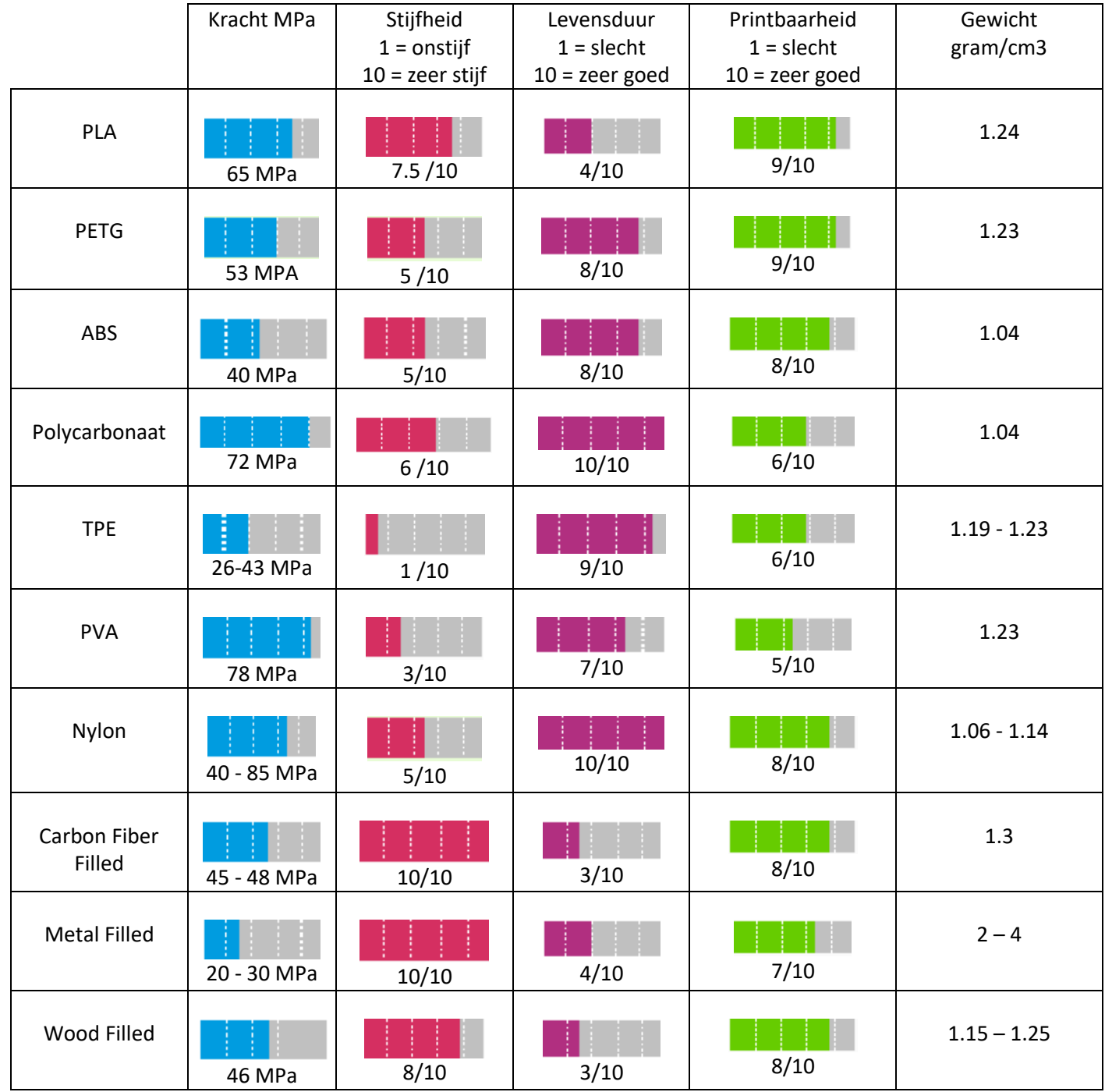

## <span id="page-44-0"></span>3D-printer onderdelen

#### Print bed:

Het oppervlak waarop geprint wordt is vaak van glas.

Meestal is het verwarmd zodat het voorwerpdoor krimpen niet van vorm veranderd doordat het 3Dmodel te snel afkoelt.

Bij niet verwarmde printbedden bedden moeten specifieke materialen gebruikt worden zoals PLA (polymelkzuur), wat niet erg uitzet bij opwarming of krimpt bij afkoeling.

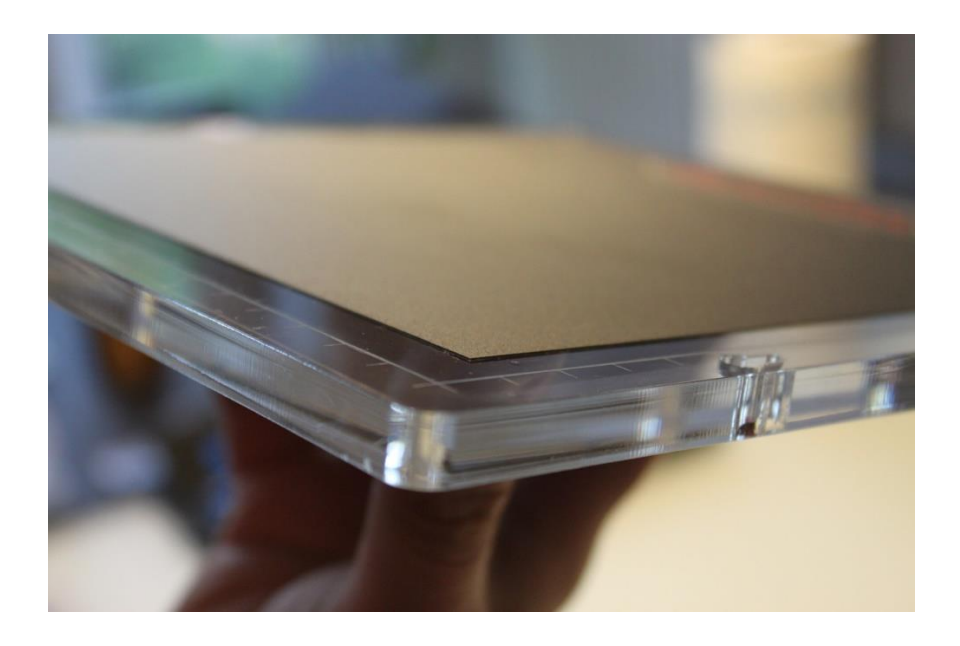

Extruder: Het filament wordt door de extruder verwarmd tot zijn smelltemperatuur en stroomt dan uit de spuitmond of nozzle.

Alle onderdelen in het 'warme' gedeelte zijn vervaardigd uit metaal zodat hogere temperaturen bereikt kunnen worden zonder verlaging van de printkwaliteit.

Het koellichaam zorgt ervoor dat de warmte niet tot bij het gedeelte van het filament buiten de extruder kan geraken.

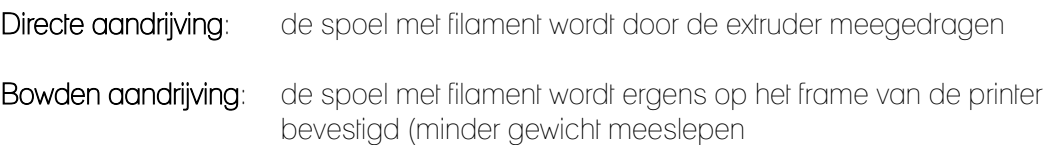

## <span id="page-45-0"></span>Onderdelen Extruder

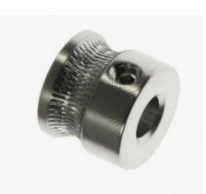

#### Gewalsfreesd tandwiel

Het reliëf van dit onderdeel grijpt in het filament en d²rukt het door de extruder. Een ander vrijlopend' tandwiel drukt het filament tegen het gewalsfreesd tandwiel.

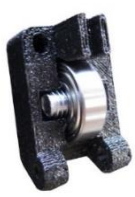

#### Vrijlopend wiel

Een door een veer opgespannen tandwiel..

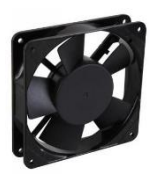

#### Koelventilator

Dit onderdeel zorgt voor de koeling van de bovenste lagen van het onderdeel, zodat deze een betere ondersteuning hebben.

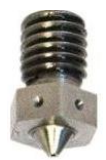

#### Spuitmond of nozzle

Dit is een metalen onderdeel voorzien van een kleine mondopening waar het gesmolten filament door vloeit.

De meest gebruikte grootte is 0.4 mm maar afhankelijk van de toepassing kan een kleinere of grotere nozzle gebruikt worden. (Felix printer 0.35mm)

#### Warmtesensor (thermistor)

Meet de temperatuur die door het verwarmingselement bereikt wordt.

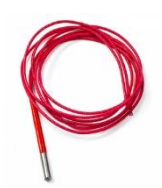

Keramisch verwarmingselement Onderdeel dat de nozzle verwarmt.

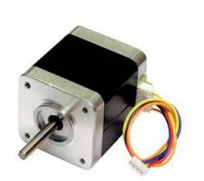

#### Stappenmotor en bewegingscontrole

Bij een 3D-printer is het belangrijk om een exacte X, Y en Z- positie van de spuitmond t.o.v. het machine referentiepunt te verkrijgen. Stappenmotoren ideaal voor deze nauwkeurige positioneringtoepassing.

## <span id="page-46-0"></span>Functie van de stappenmotor

Stap 1 In de begintoestand is de elektromagneet 1 ingeschakeld.

De rotor staat in positie. Dit komt omdat de elektromagneet ook is voorzien van dezelfde hoeken als de rotor en deze in 1 lijn t.o.v. elkaar staan.

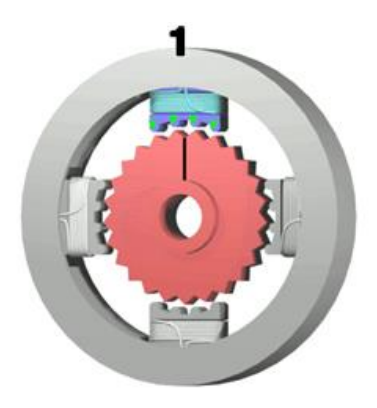

Stap 2 Elektromagneet 1 wordt uitgeschakeld en elektromagneet 2 ingeschakeld.

Omdat de hoeken van de rotor niet uitgelijnd staan t.o.v. de hoeken van elektromagneet 2 zal de rotor blijven draaien totdat deze t.o.v. elkaar uitgelijnd zijn.

Wanner dit gebeurd is zal de stappenmotor in positie blijven en een volledige hoekverplaatsing hebben afgelegd.

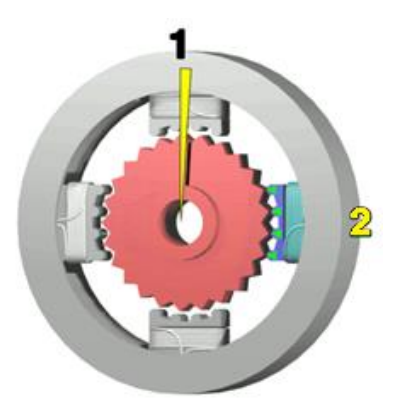

Stappen 1 en 2 worden steeds herhaald bij iedere volgende stap:

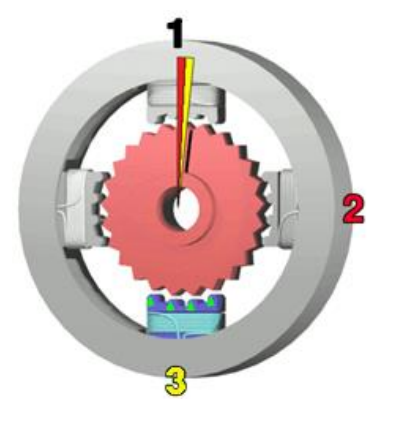